# Installation XCF-ng

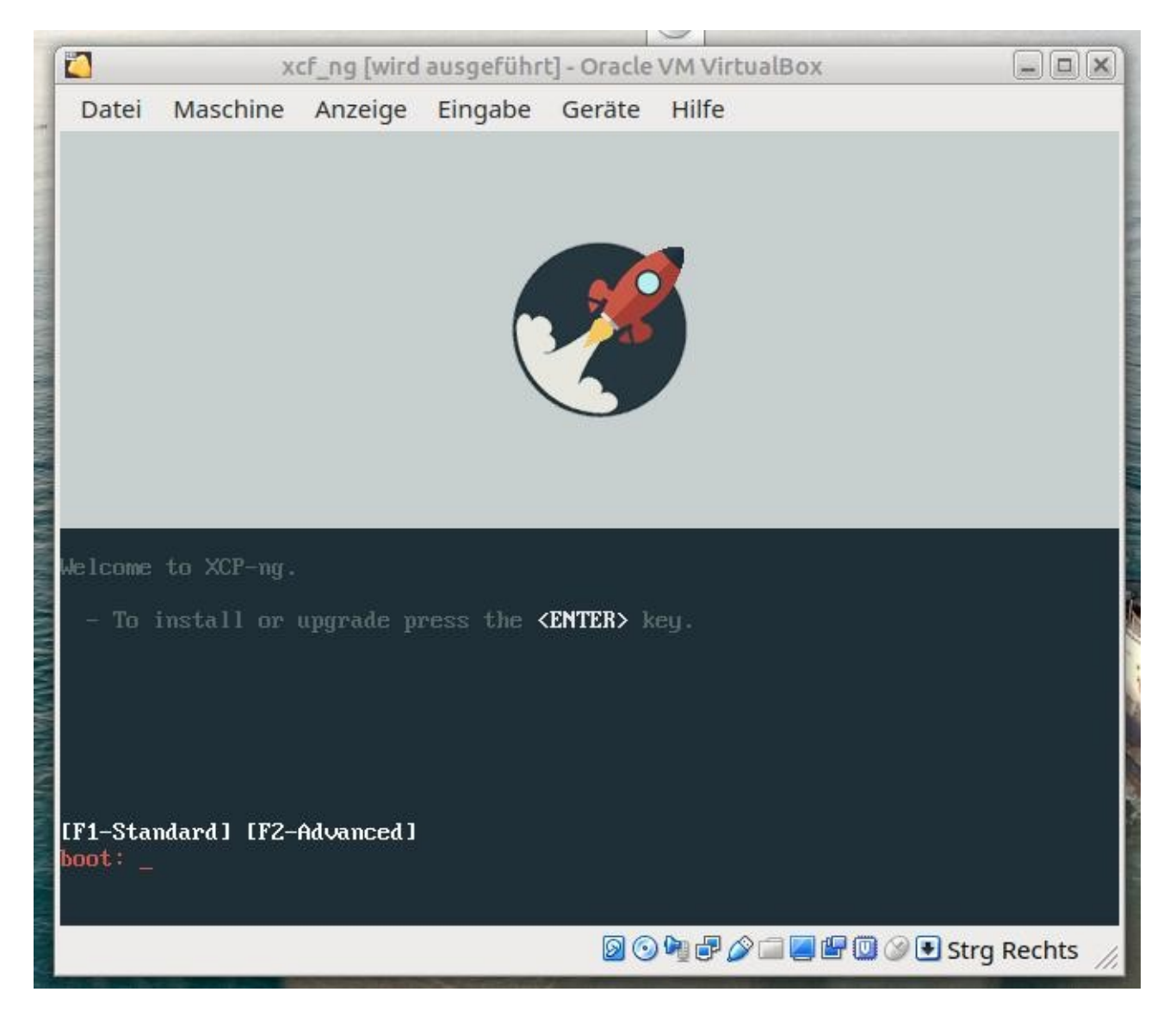

Nach dem Start von CD oder Stick sieht man dieses Bild welches man mit ENTER quittiert

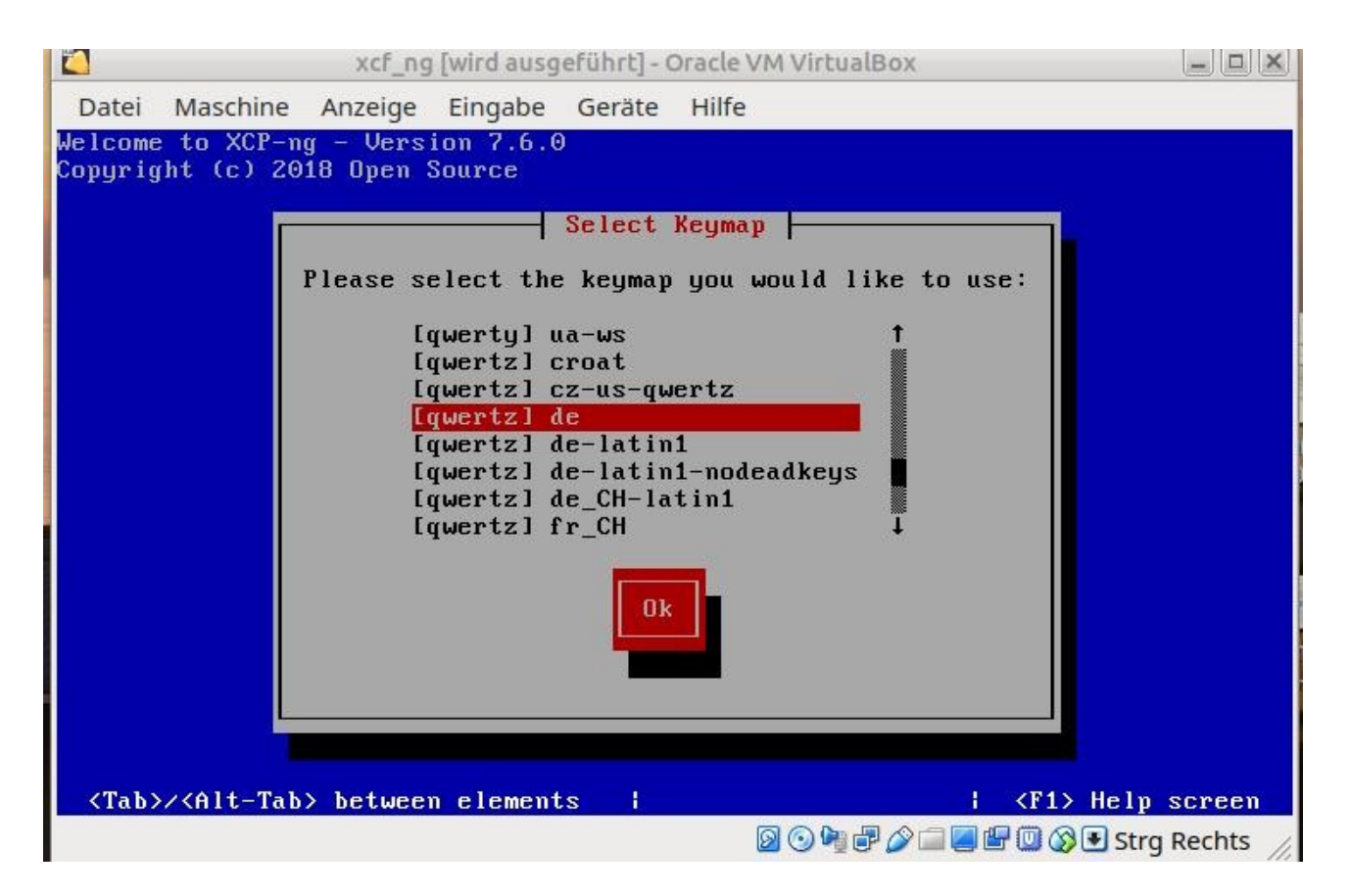

#### Tastatur bestimmen

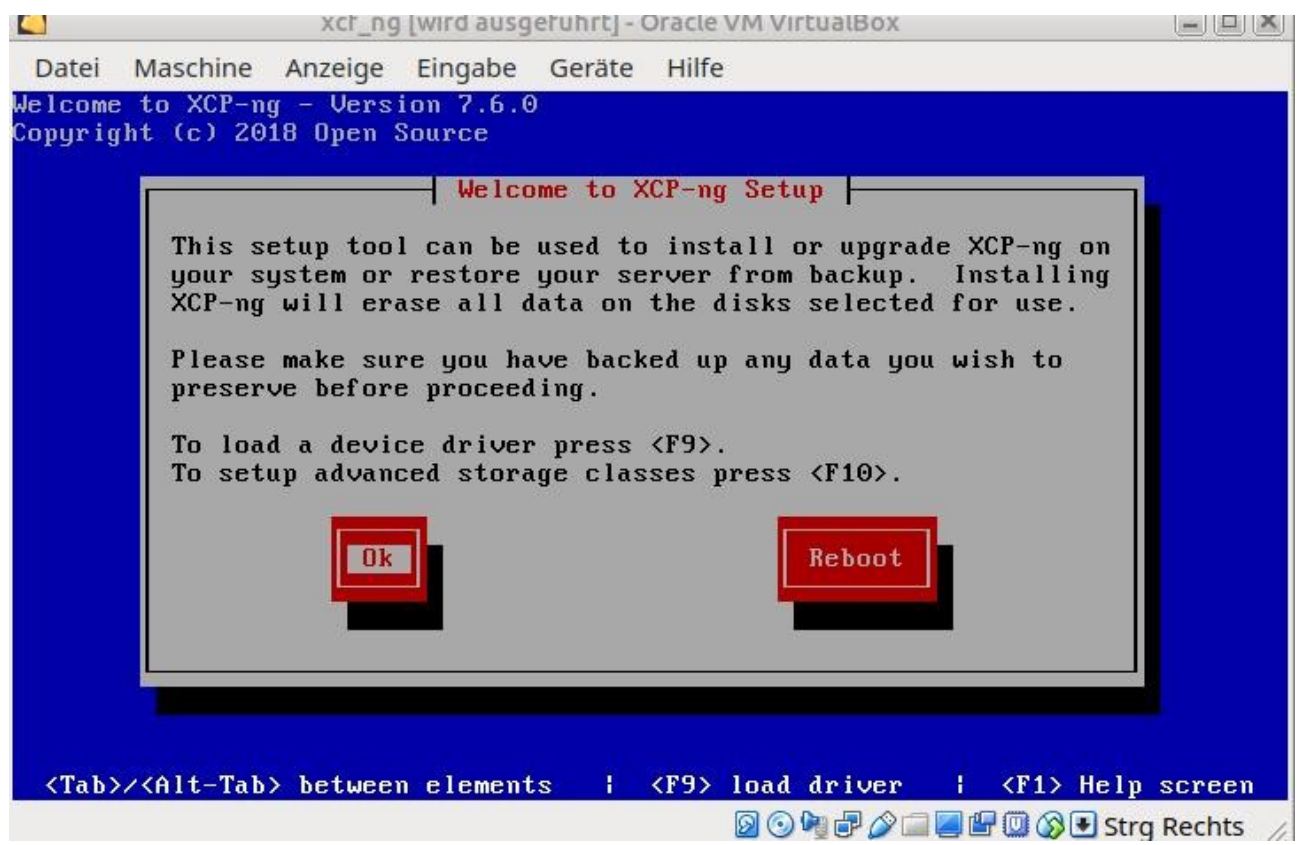

Den nächsten Bildschirm mit ENTER bestätigen

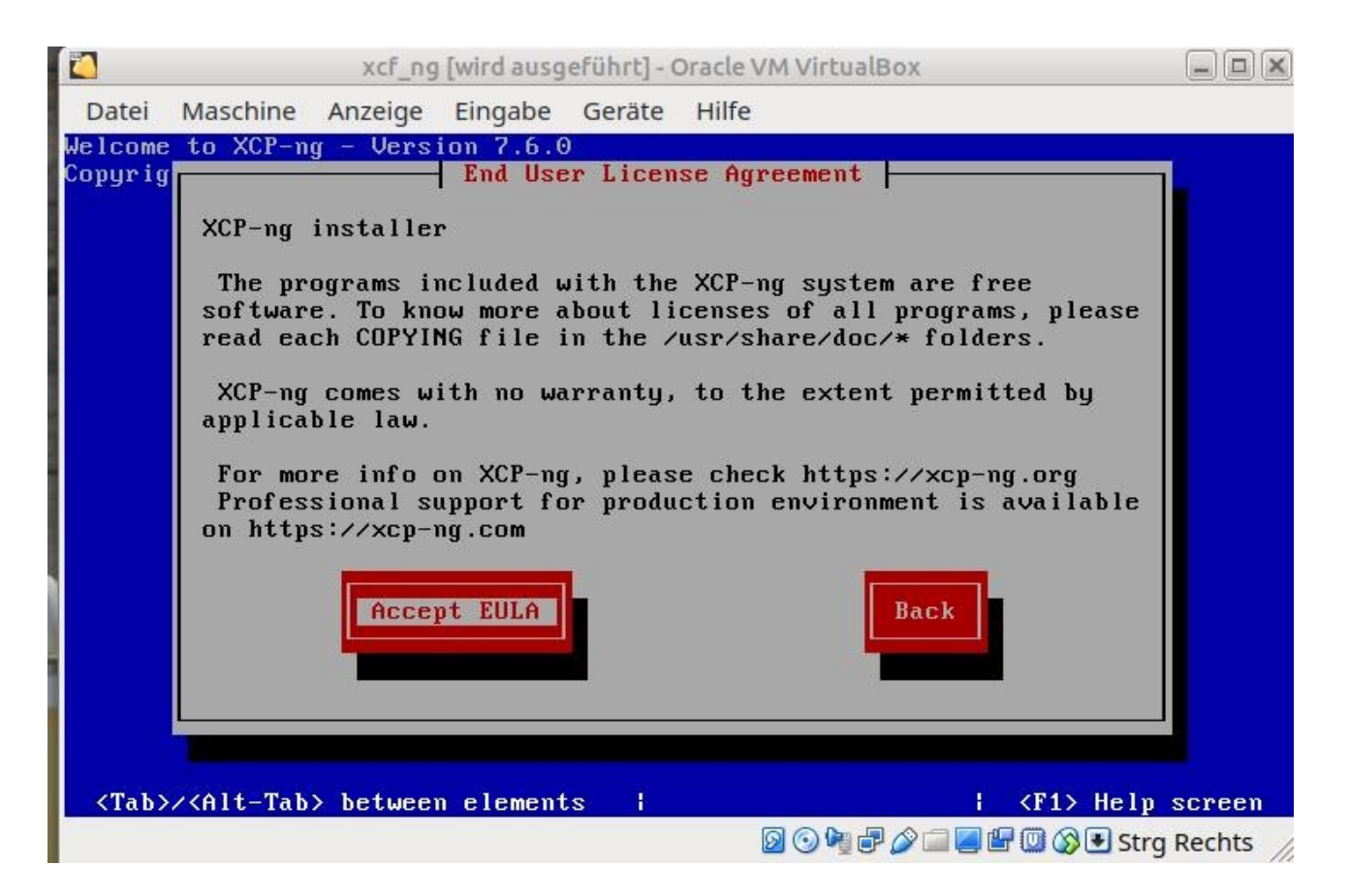

### Eula bestätigen

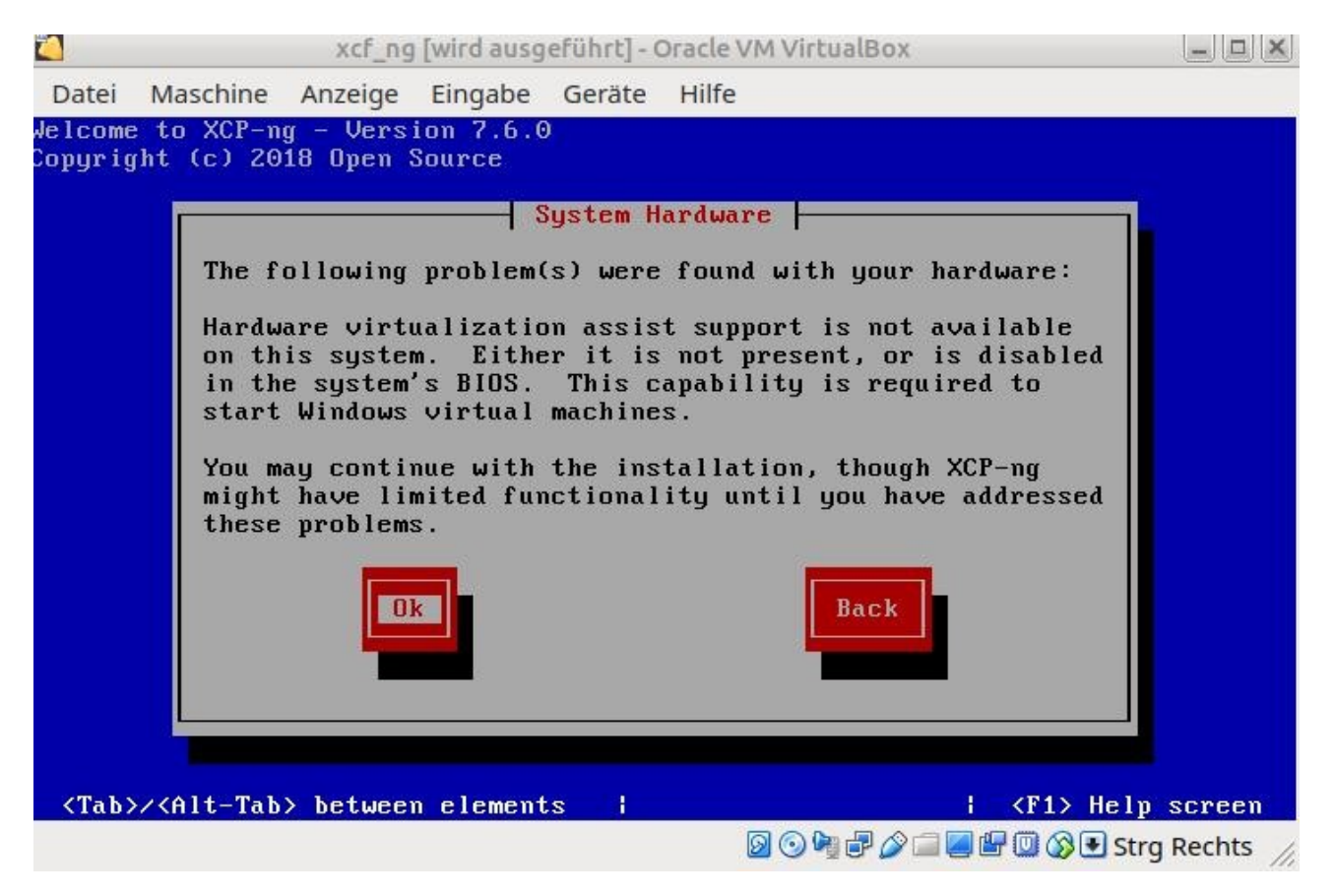

Bestätigen und später im BIOS die Hardware Virtualisierung einschalten.

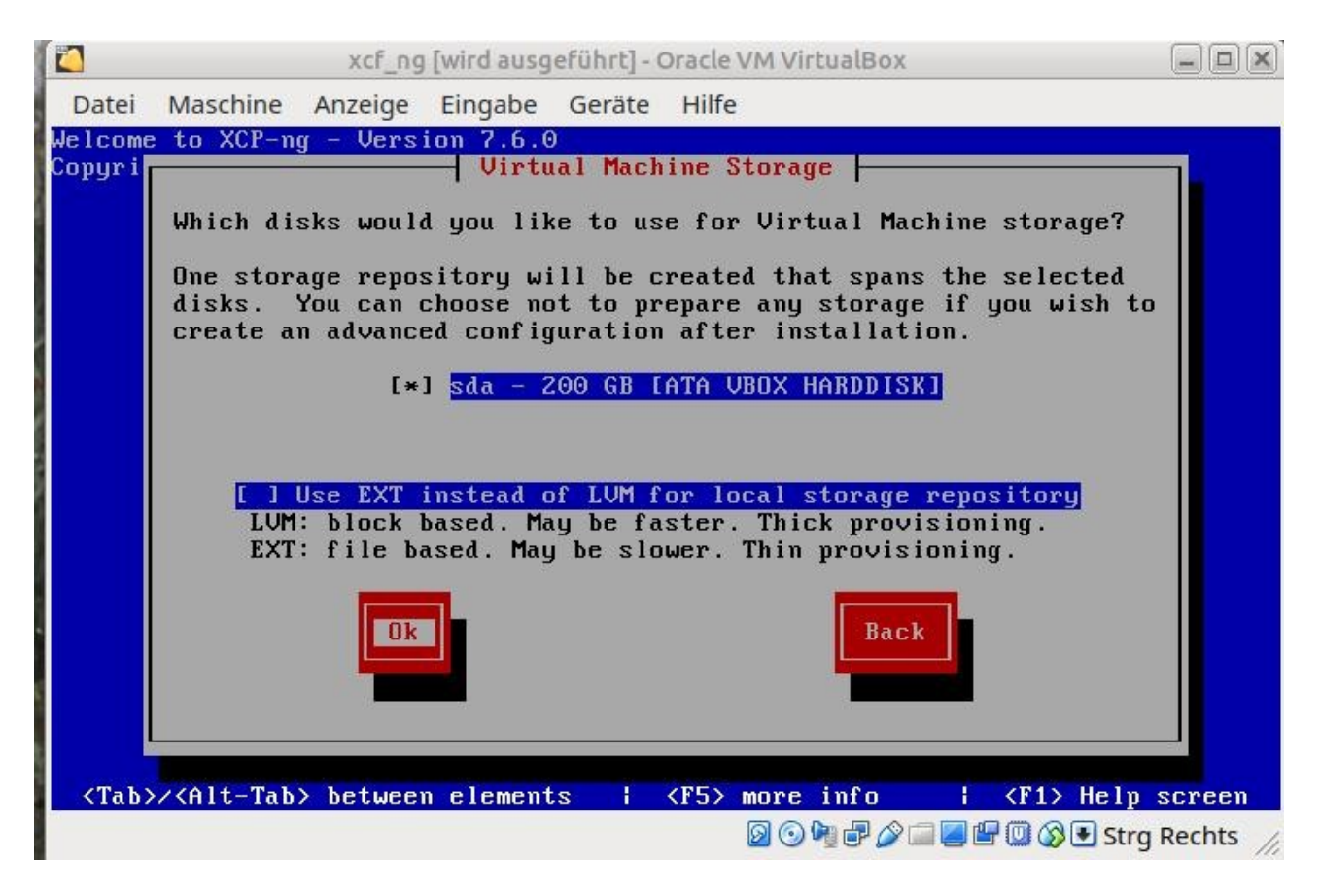

Wie im Bild dargestellt mit ENTER bestätigen

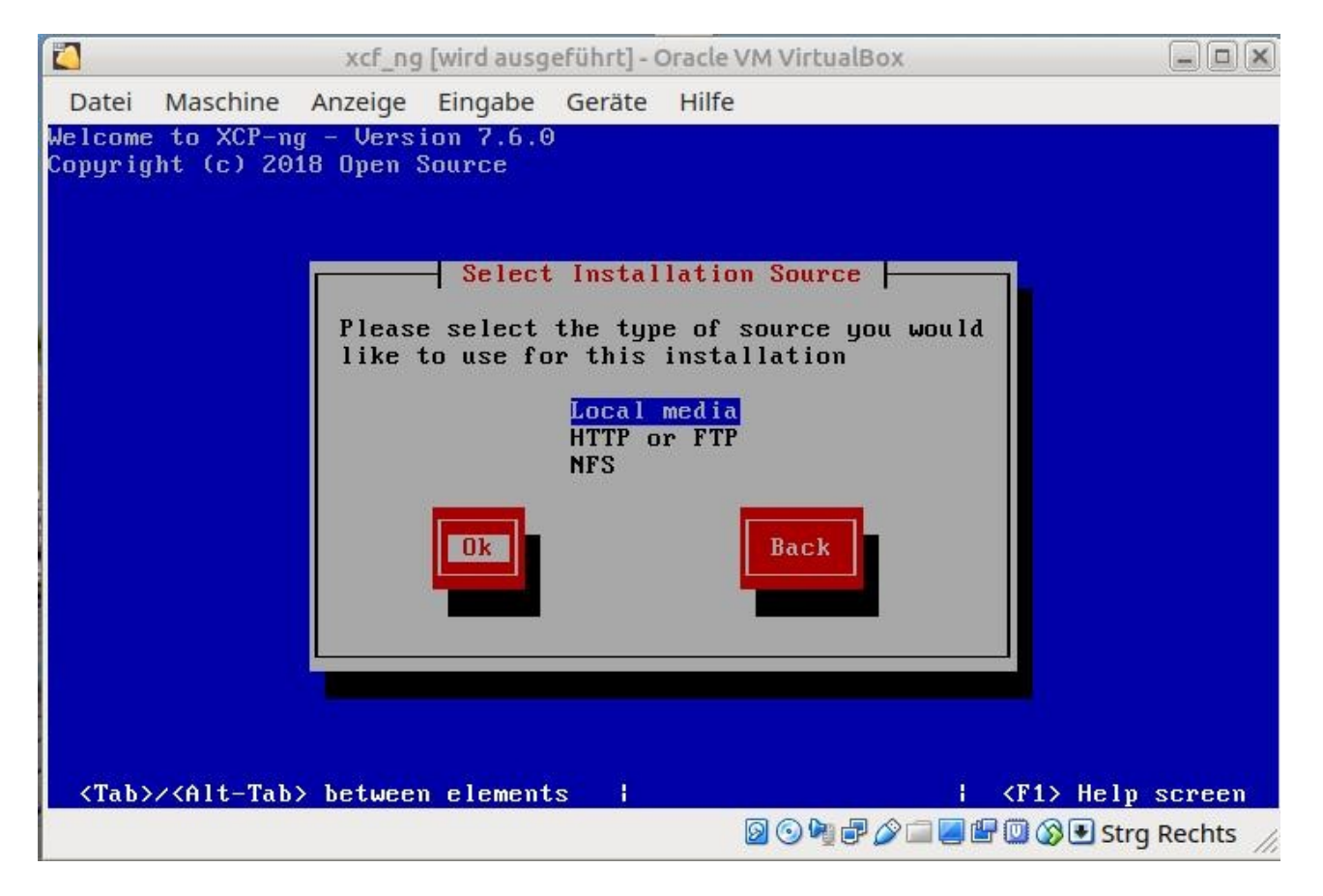

Nochmals – wie dargestellt - mit ENTER bestätigen

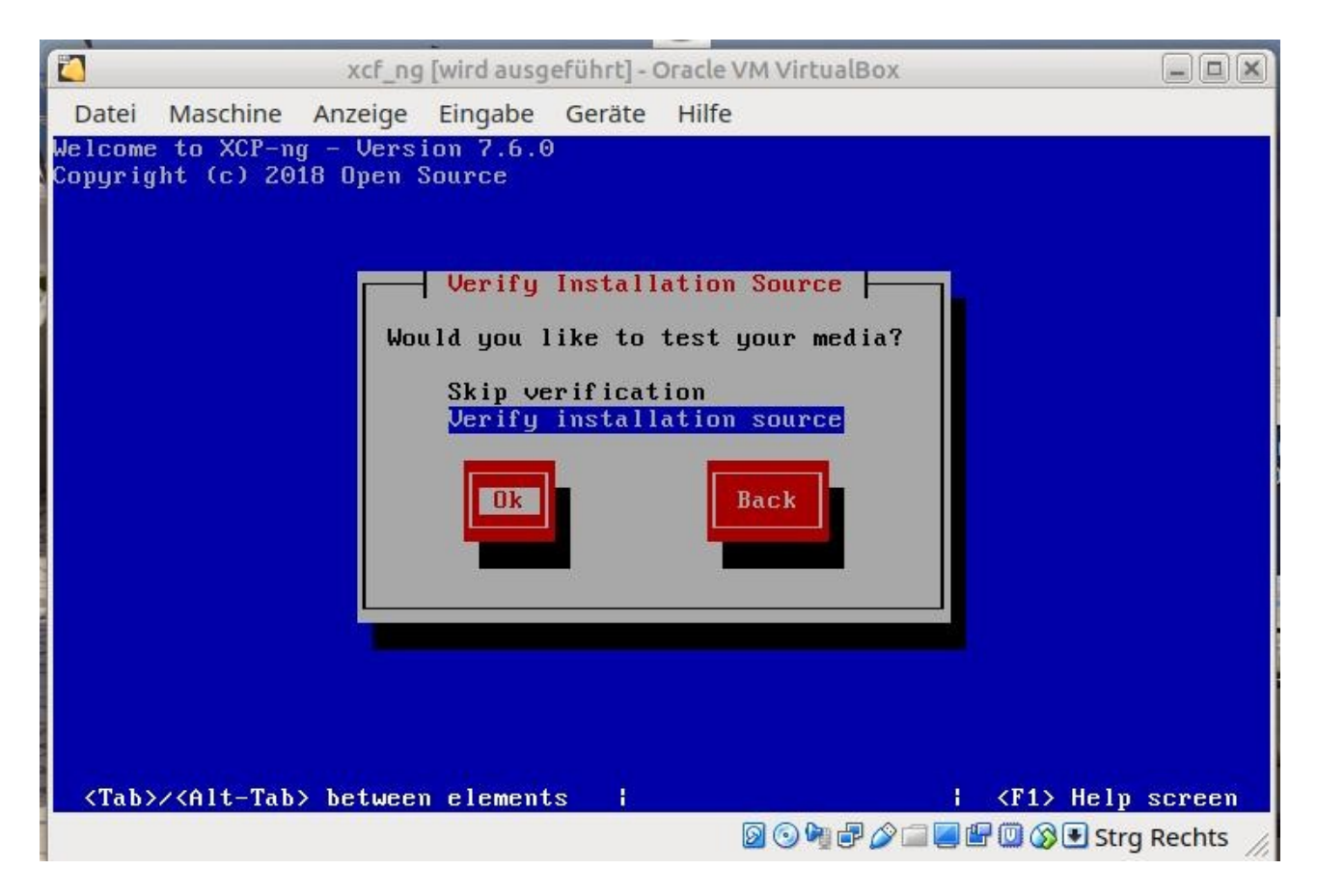

Verifizieren des Installationsmediums mit ENTER bestätigen

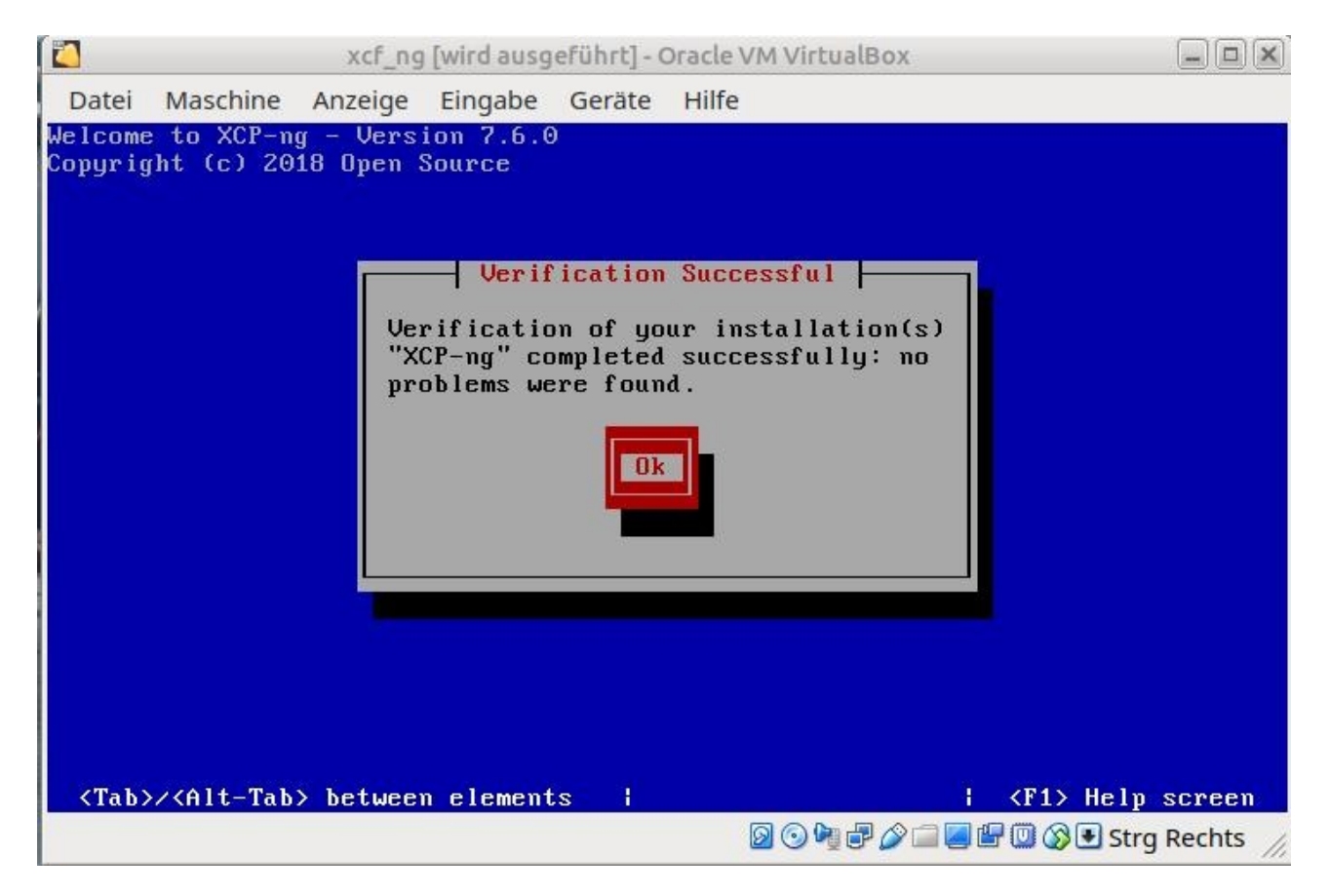

Wieder bestätigen

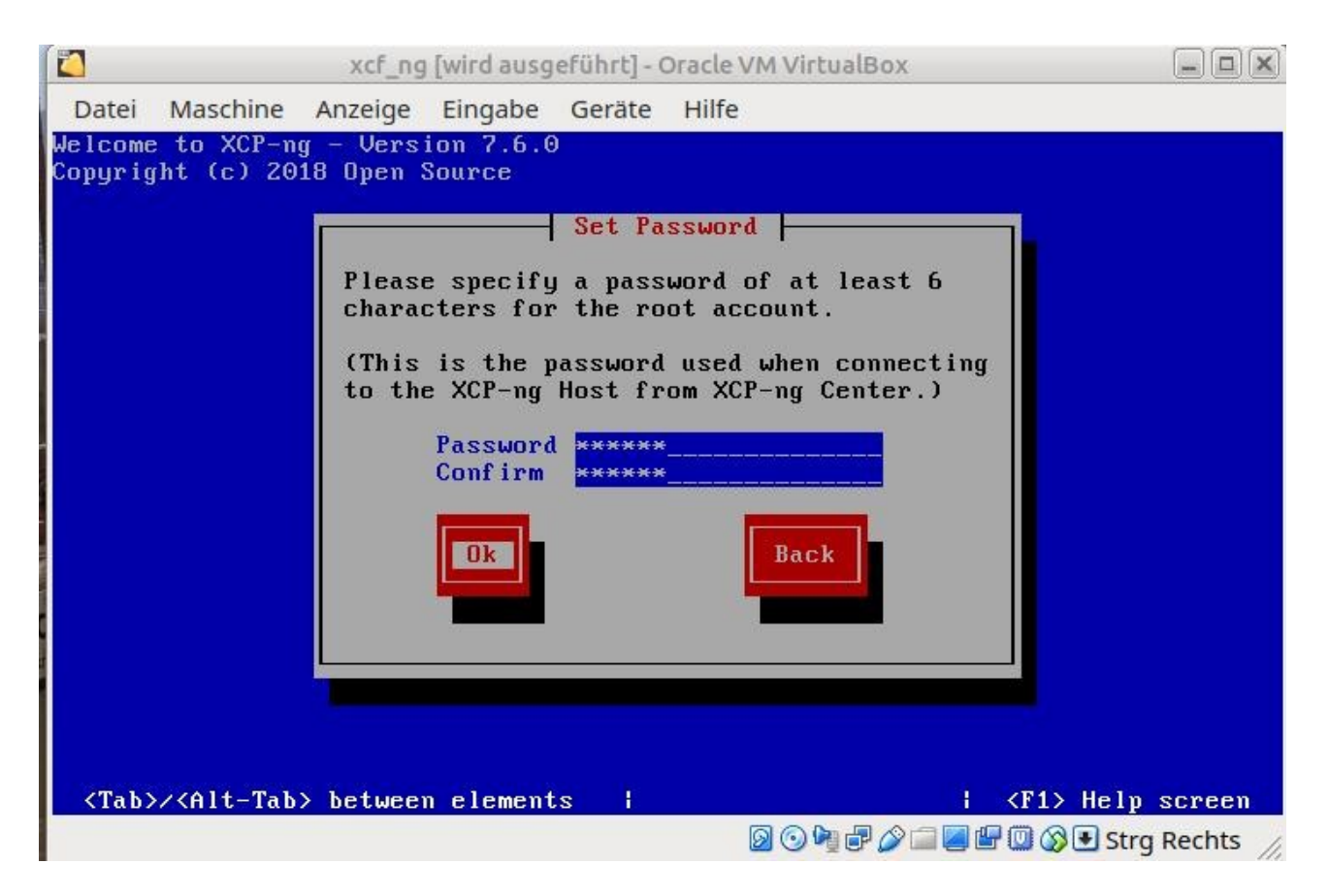

Das root Passwort nach freier Auswahl setzen und mit ENTER abschließen

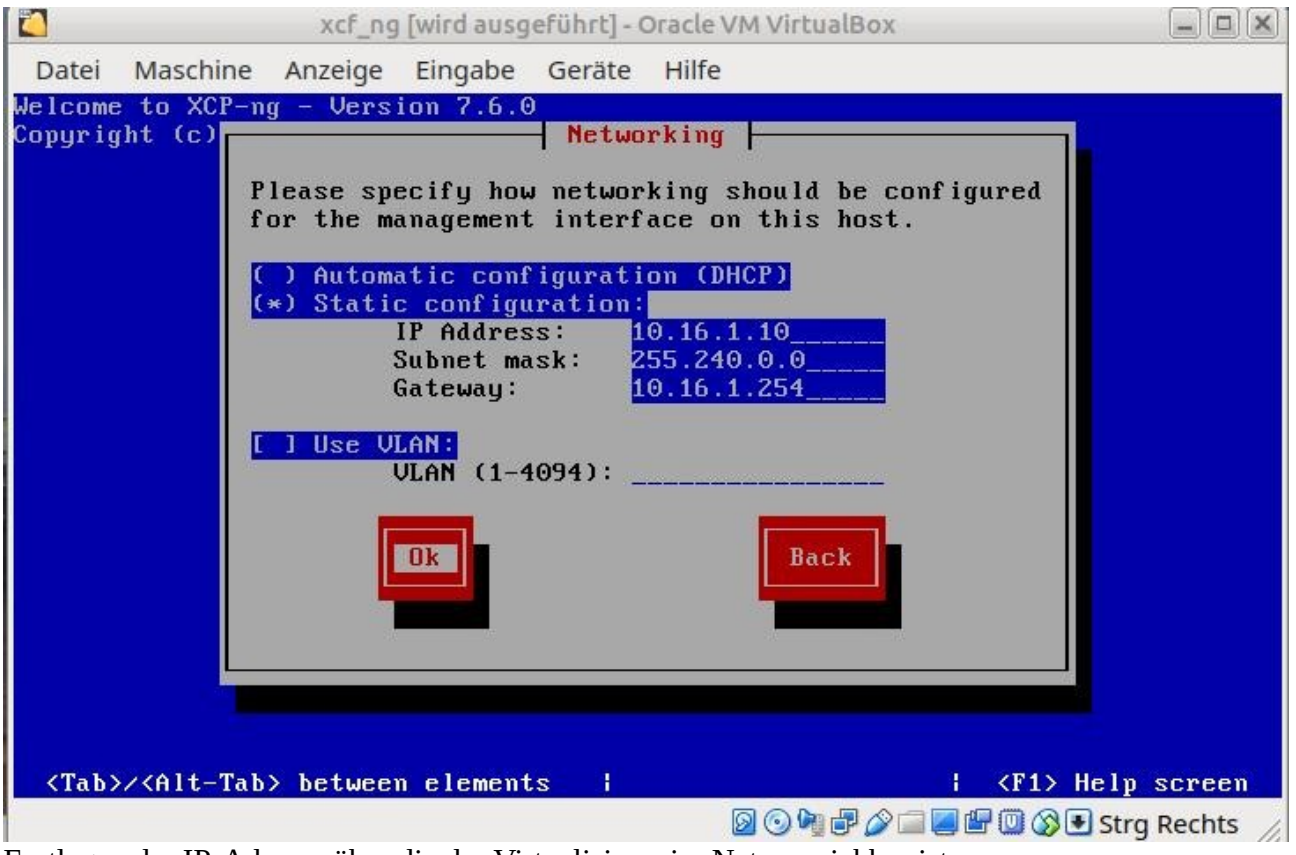

Festlegen der IP-Adresse über die der Virtualisierer im Netz erreichbar ist

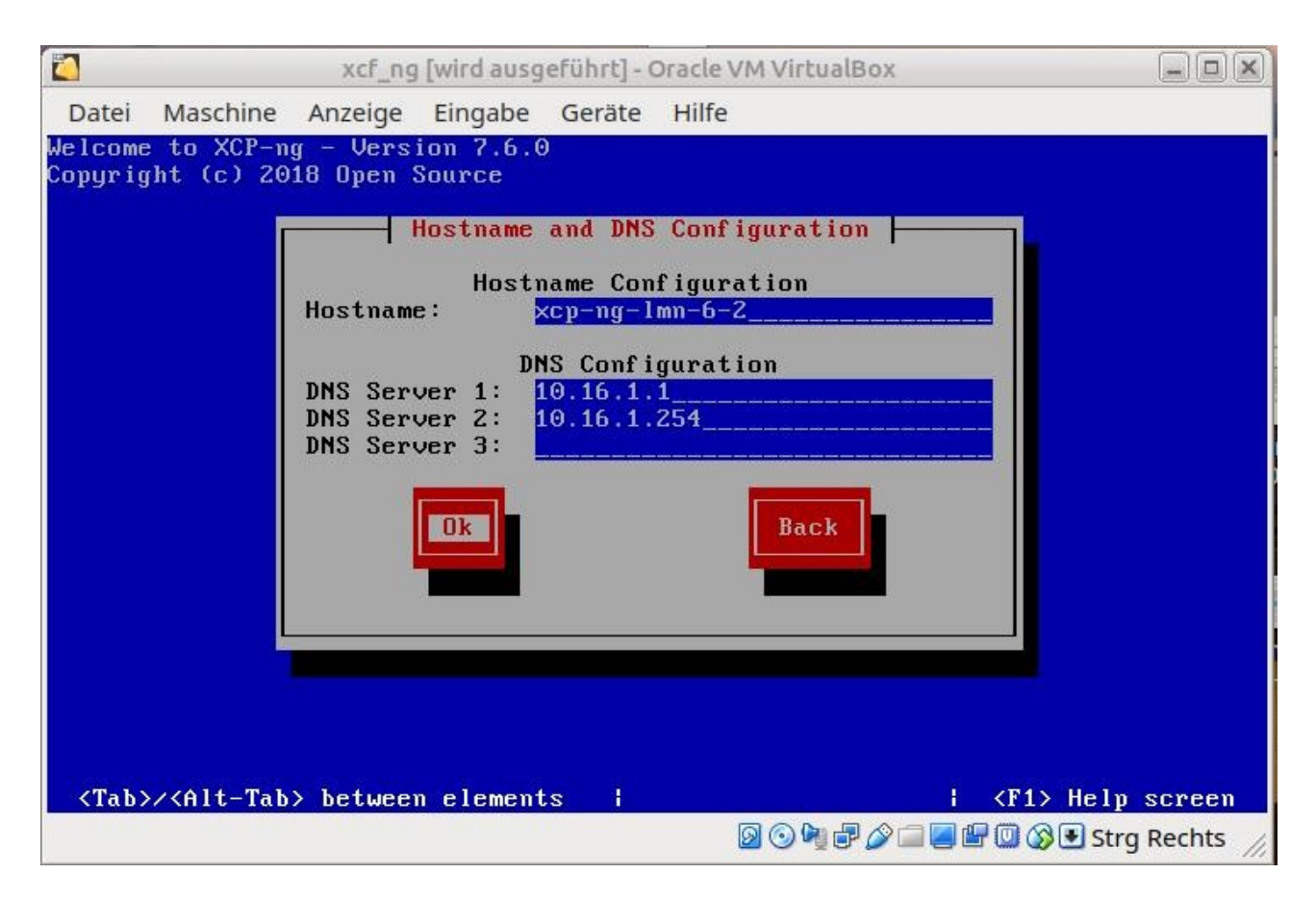

Hostnamen festlegen und DNS-Server eintragen und mit ENTER bestätigen

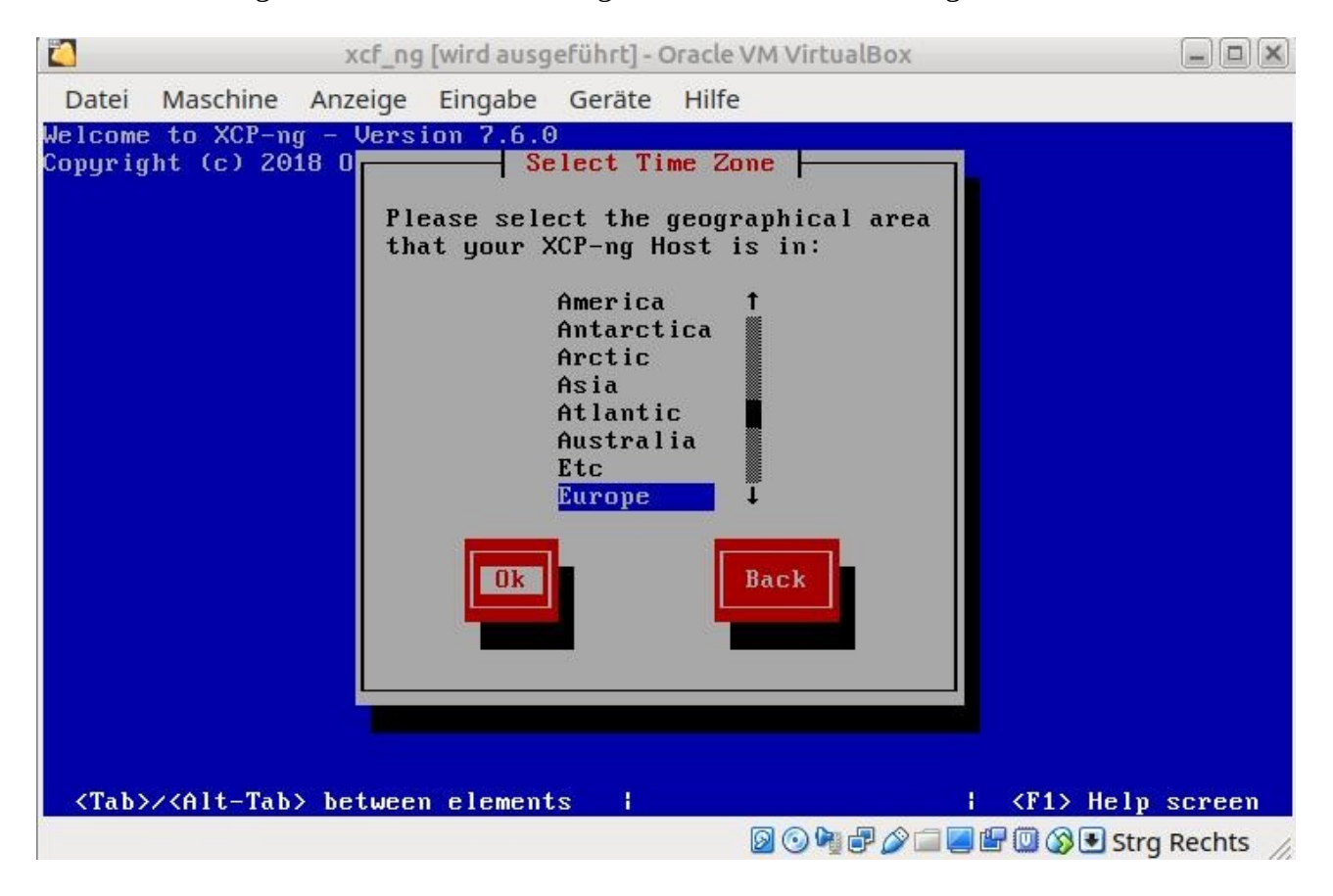

Zeitzone auswählen ENTER

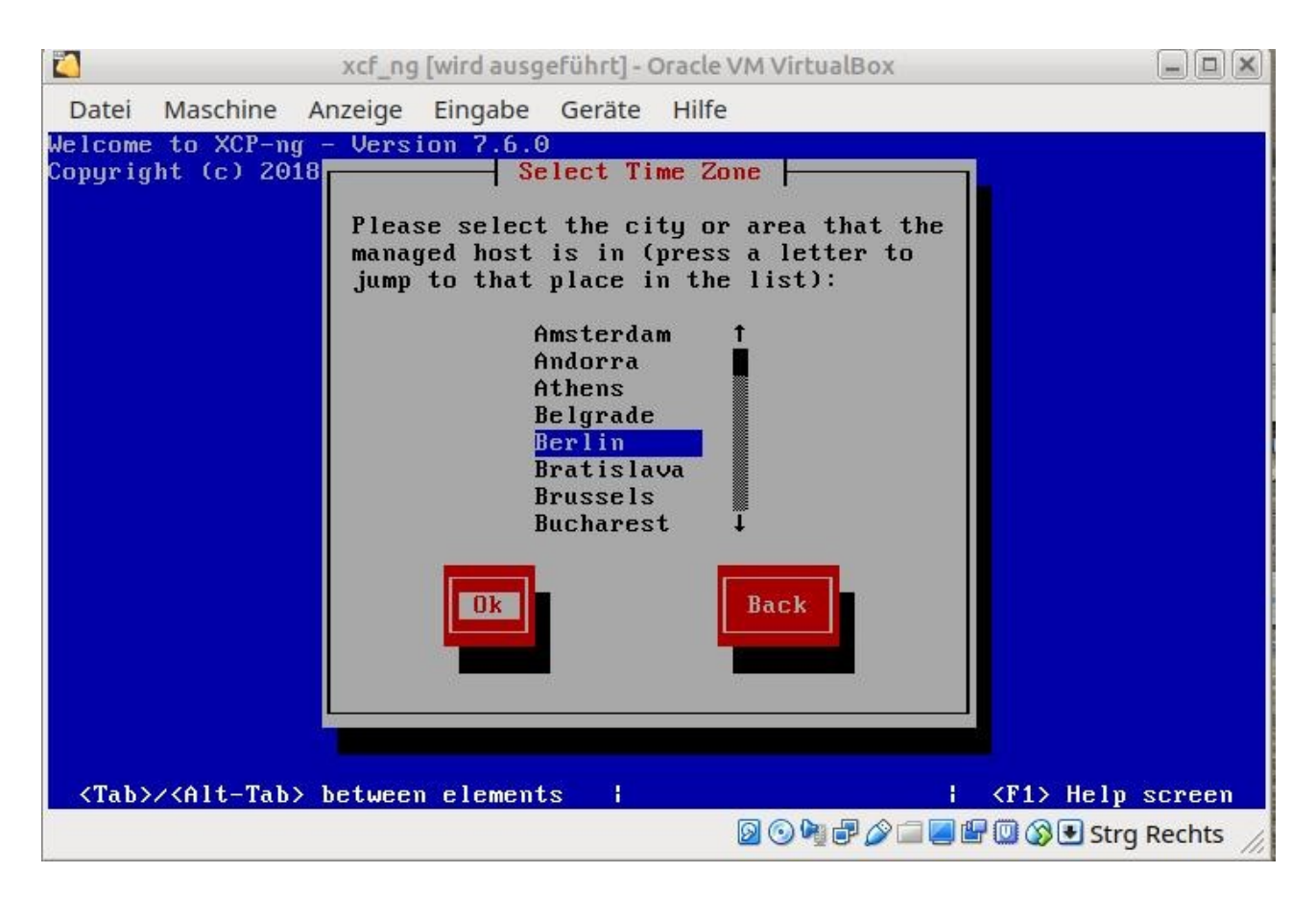

Wie dargestellt mit ENTER bestätigen

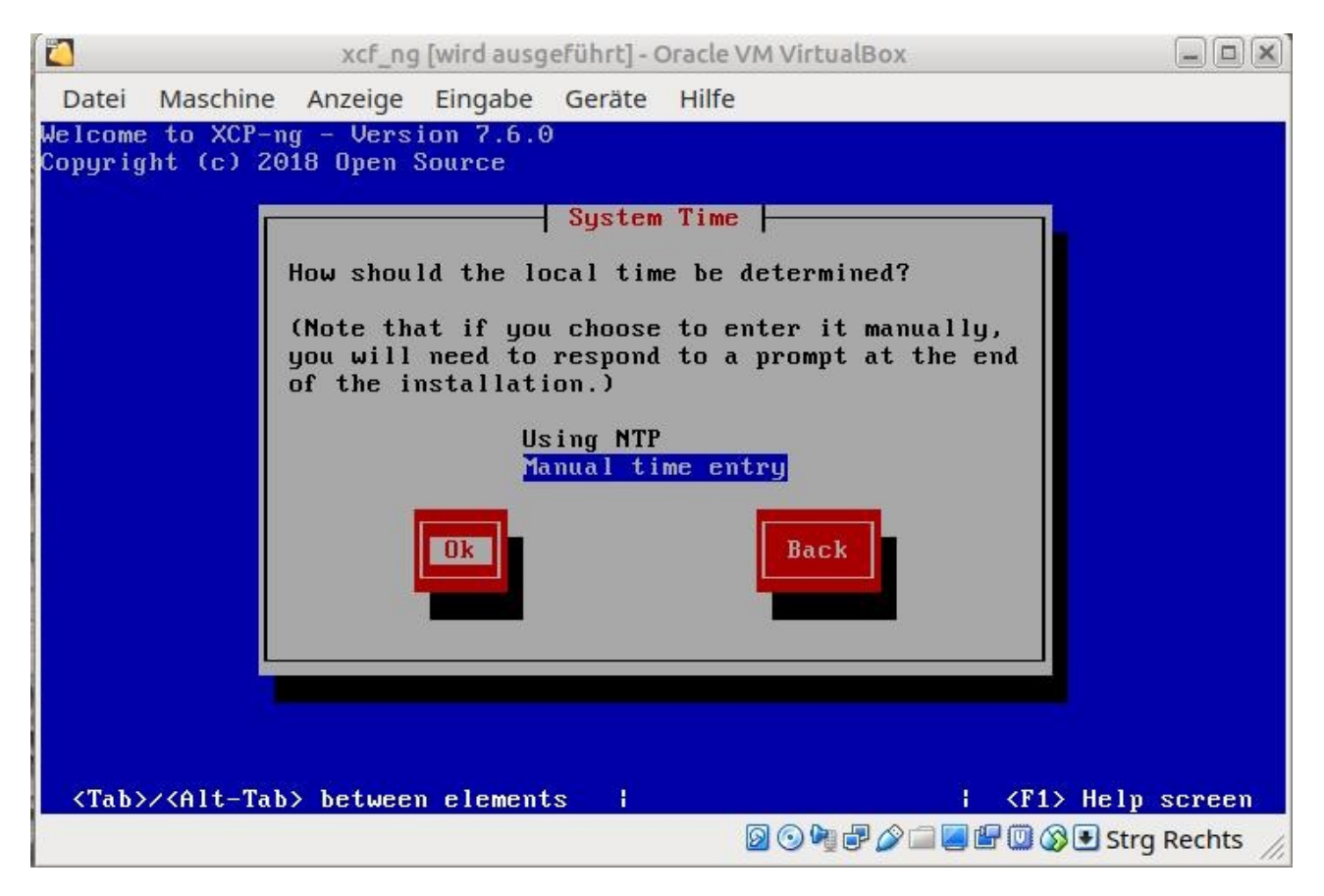

Zeit manuell eintragen auswählen

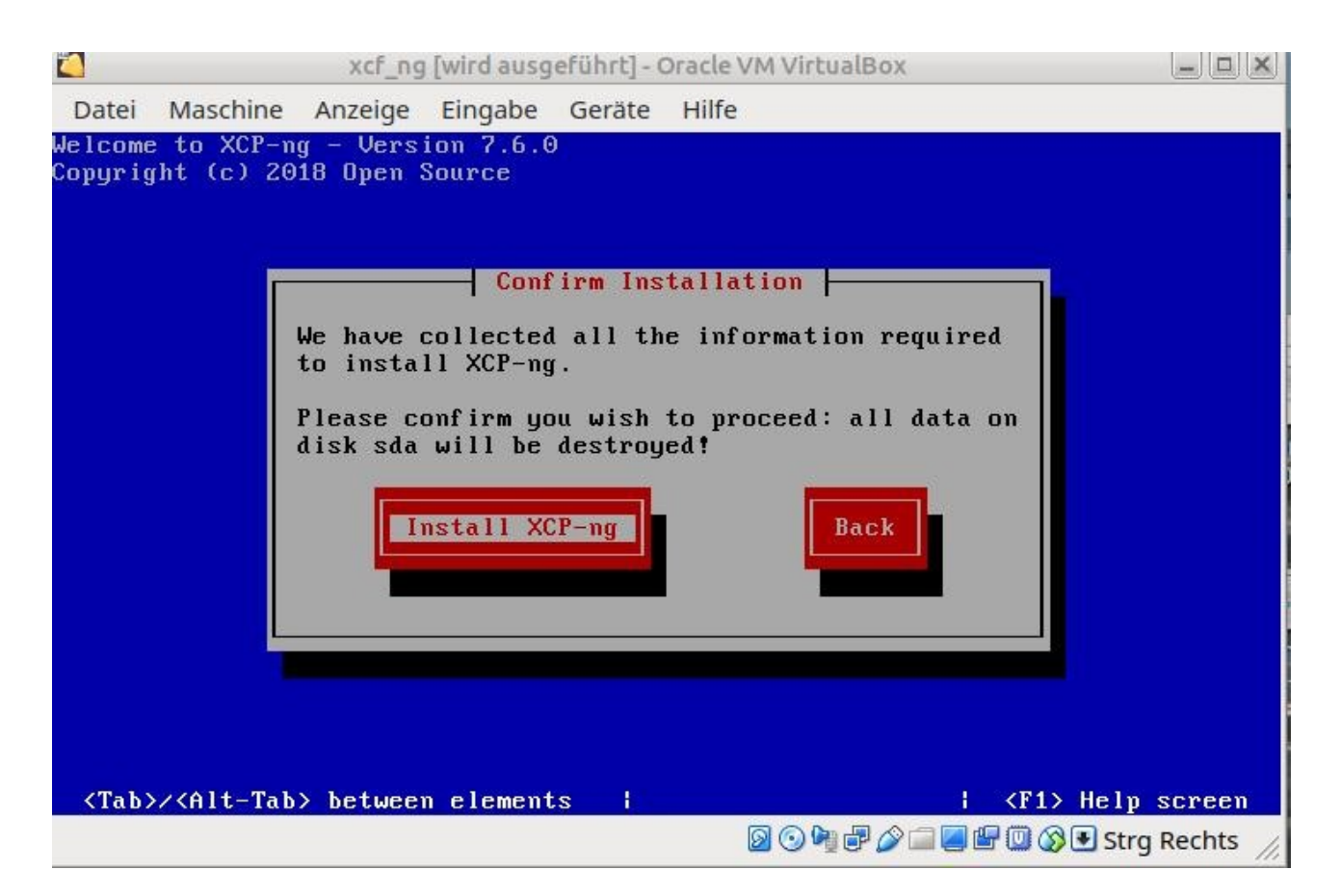

# Installieren auswählen

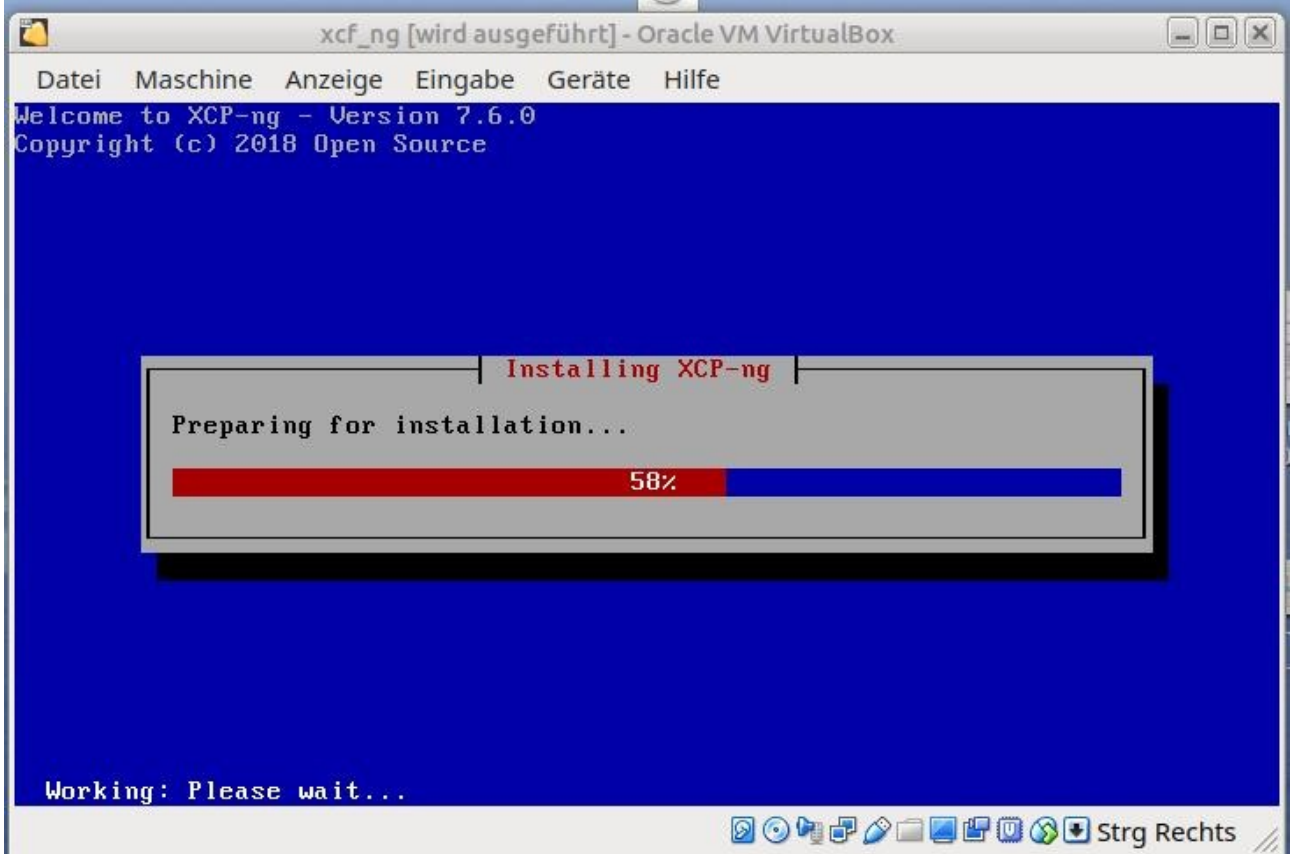

Kaffee trinken, Toilette besuchen spazieren gehen oder andere Alternativen wählen ;-)

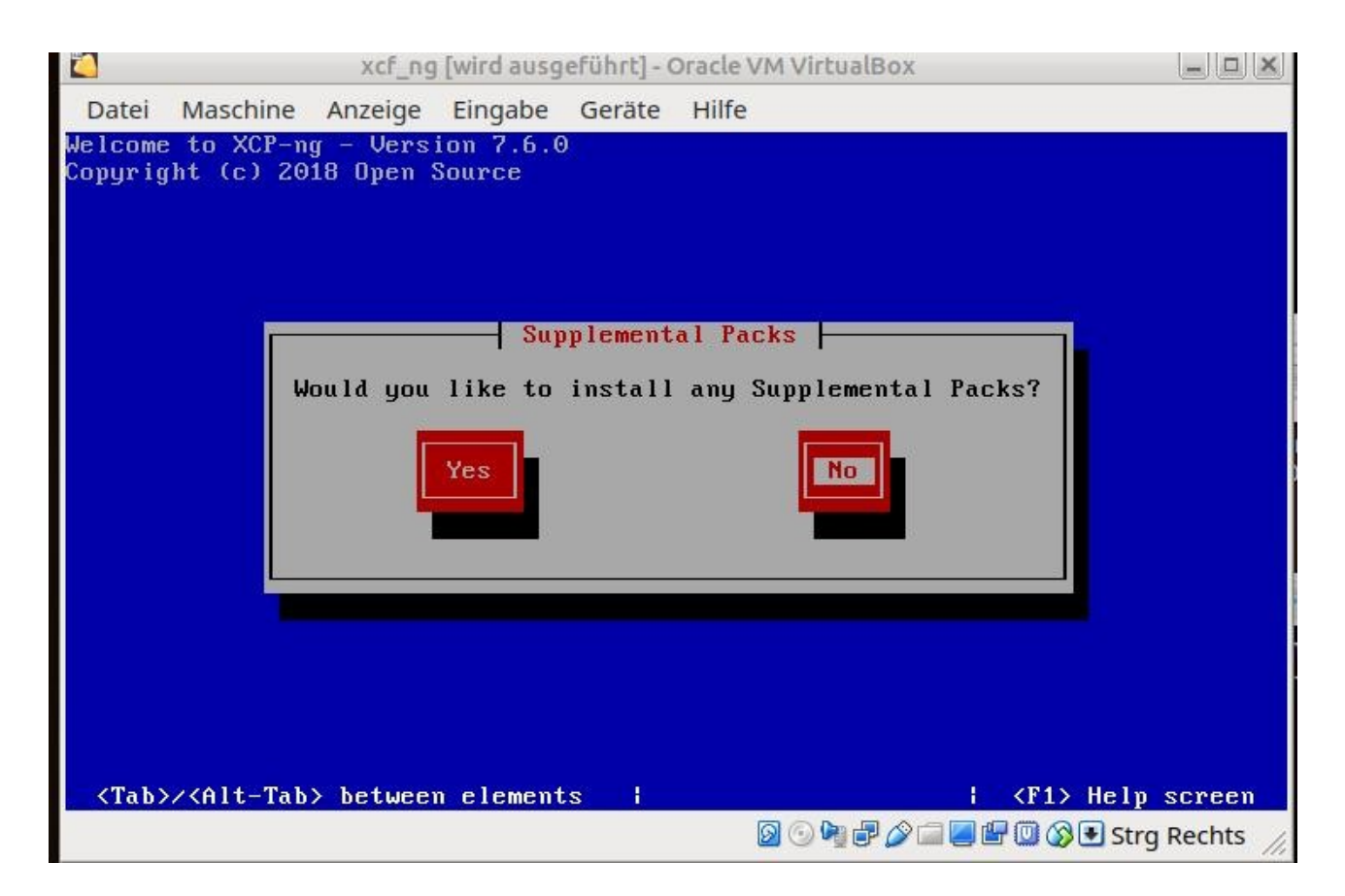

# Mit ENTER bestätigen

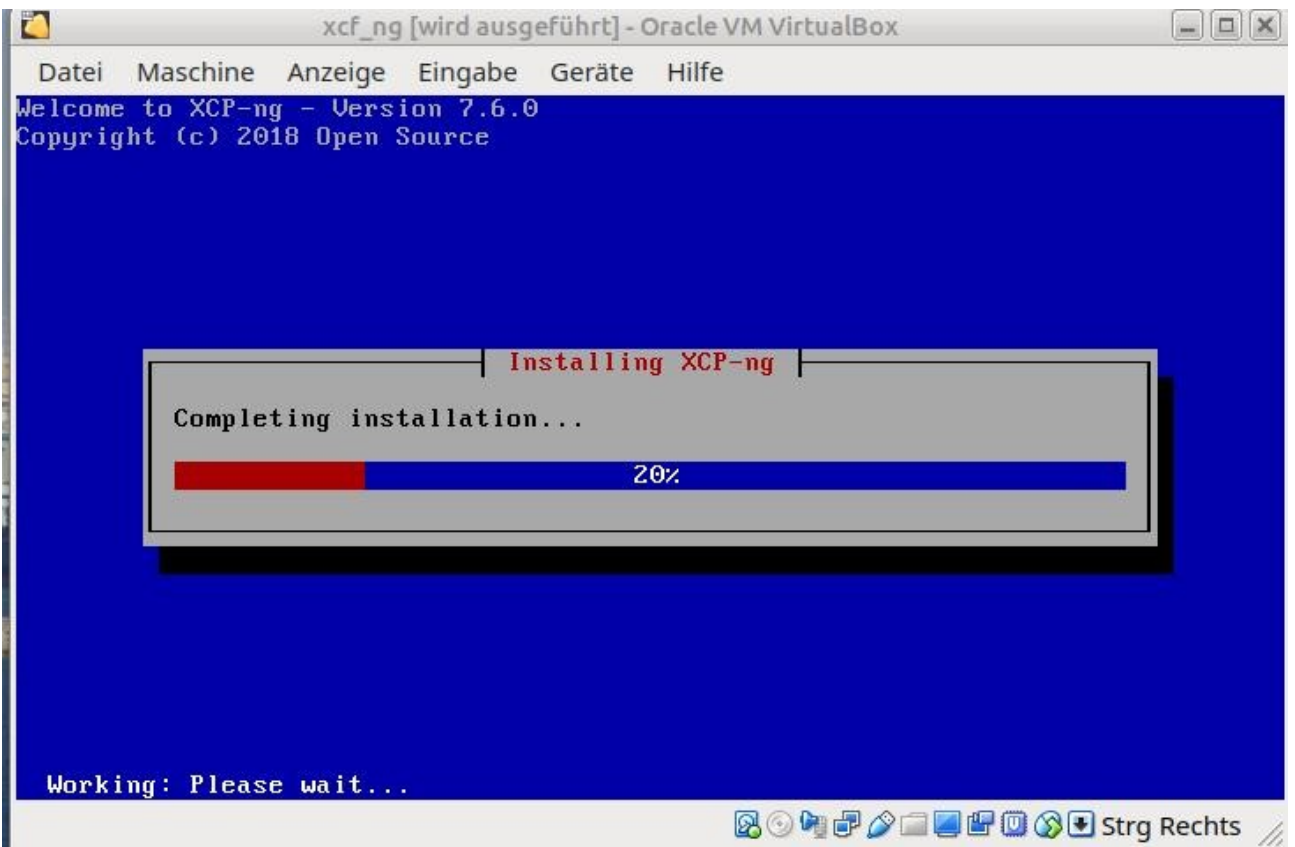

Kaffee Tee oder Kaltgetränke zu sich nehmen. Toilettenbesuch?

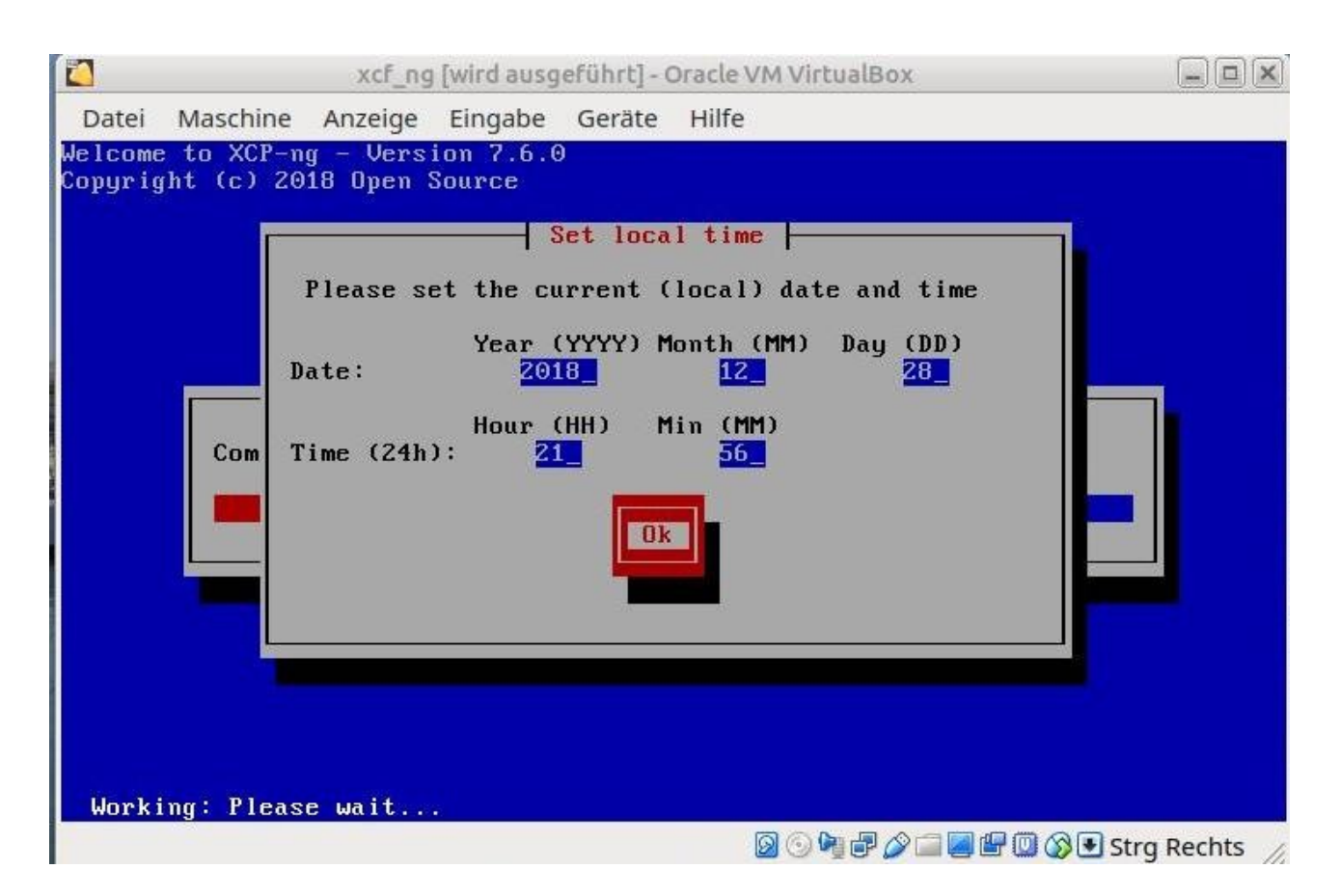

Uhrzeit einstellen und – was sonst – mit ENTER bestätigen

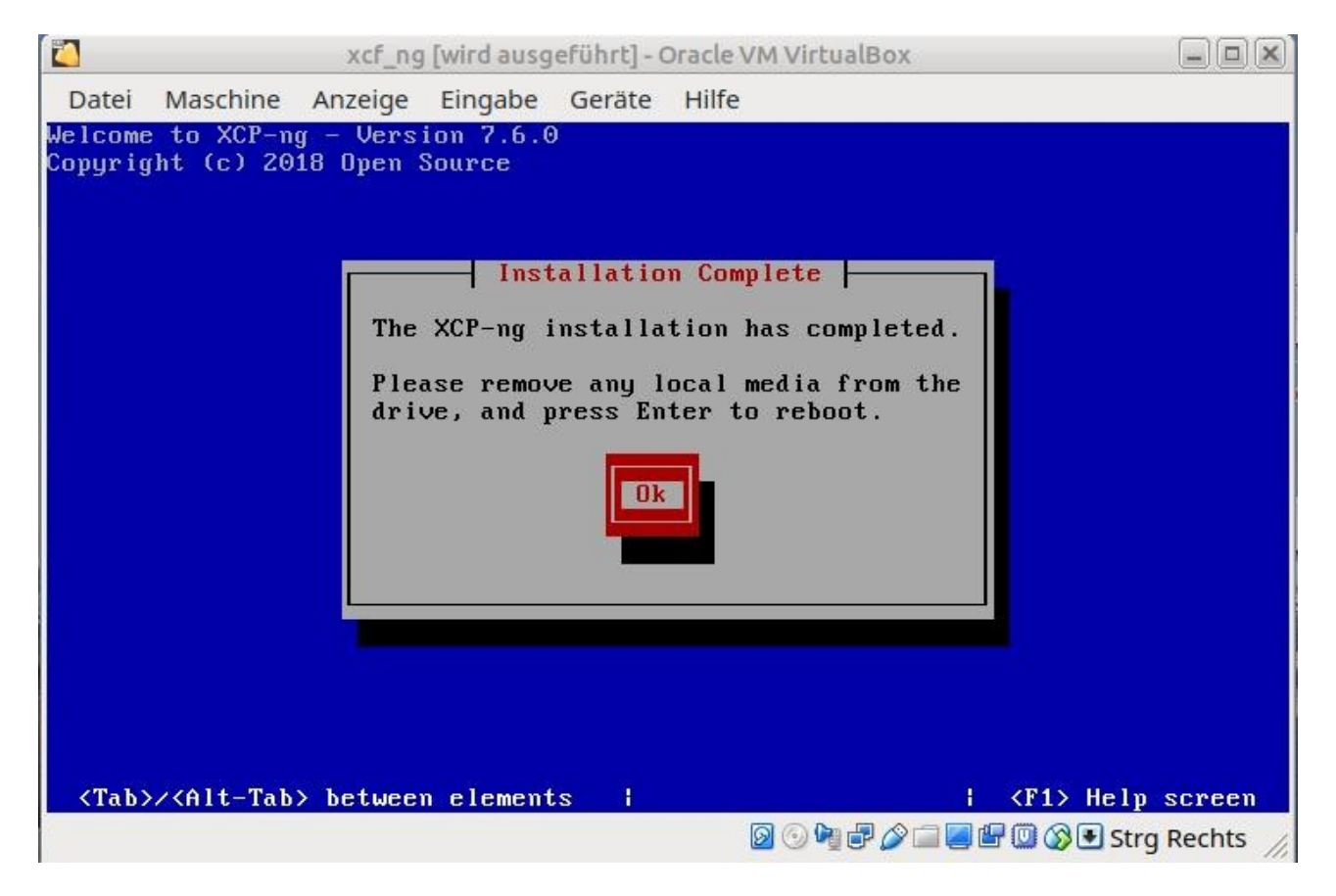

DVD, Stick oder anderes Bootmedium nach ENTER entnehmen

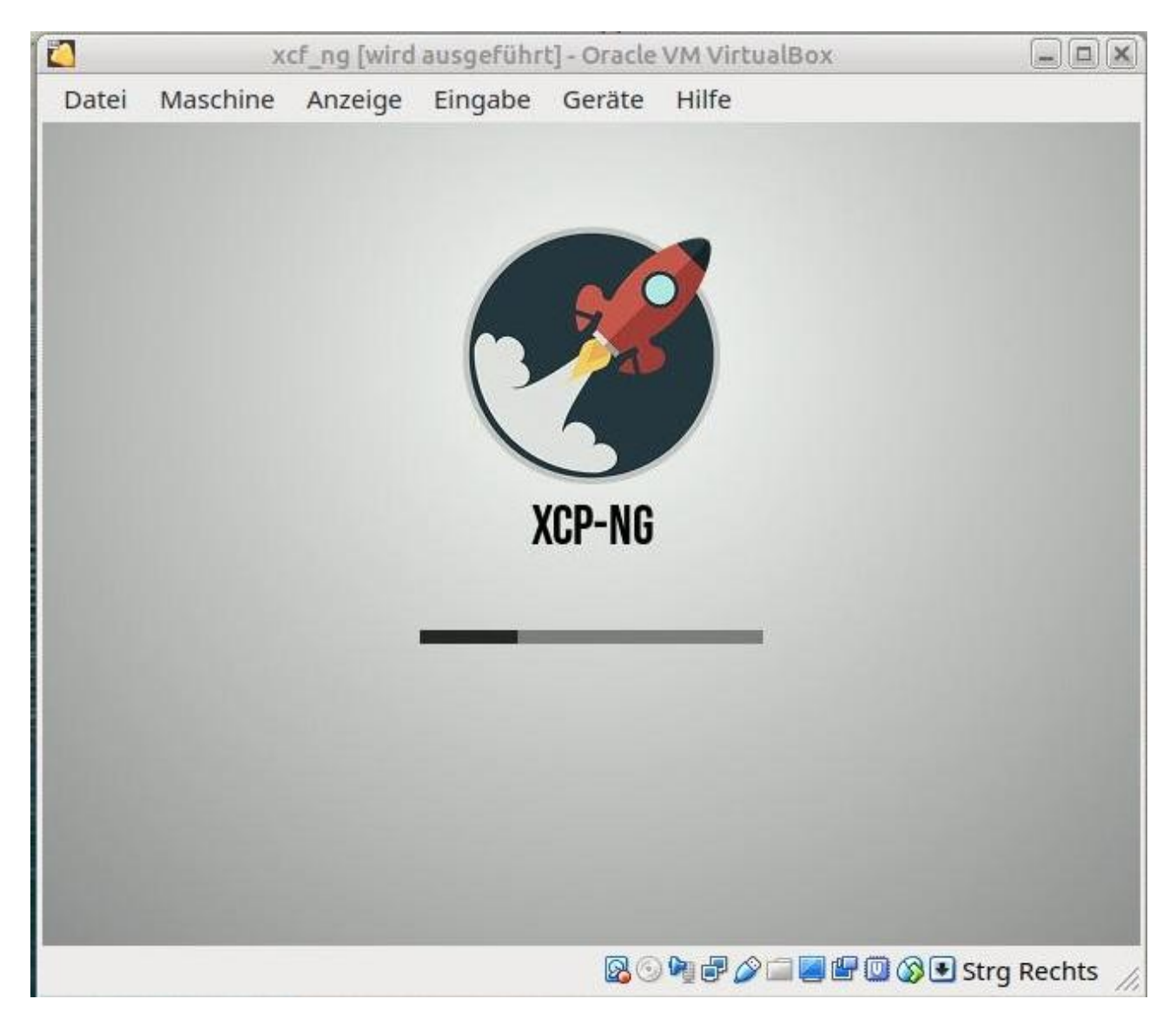

Warten

The action of the set of the set of the set of the set of the set of the set of the set of the set of the set of the set of the set of the set of the set of the set of the set of the set of the set of the set of the set o

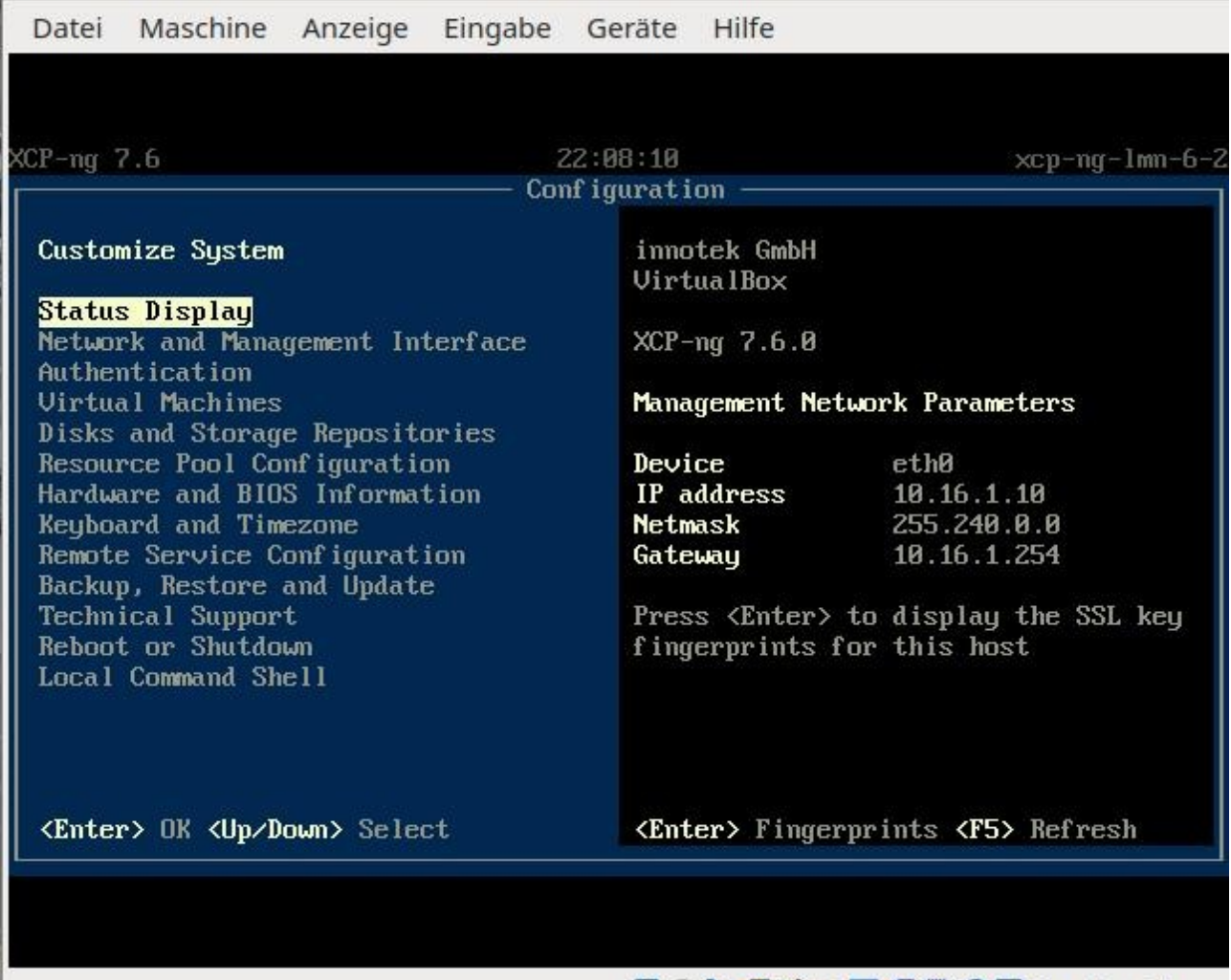

**DOGFALETOODStrq Rechts** 

# Einrichten des Virtualisierers

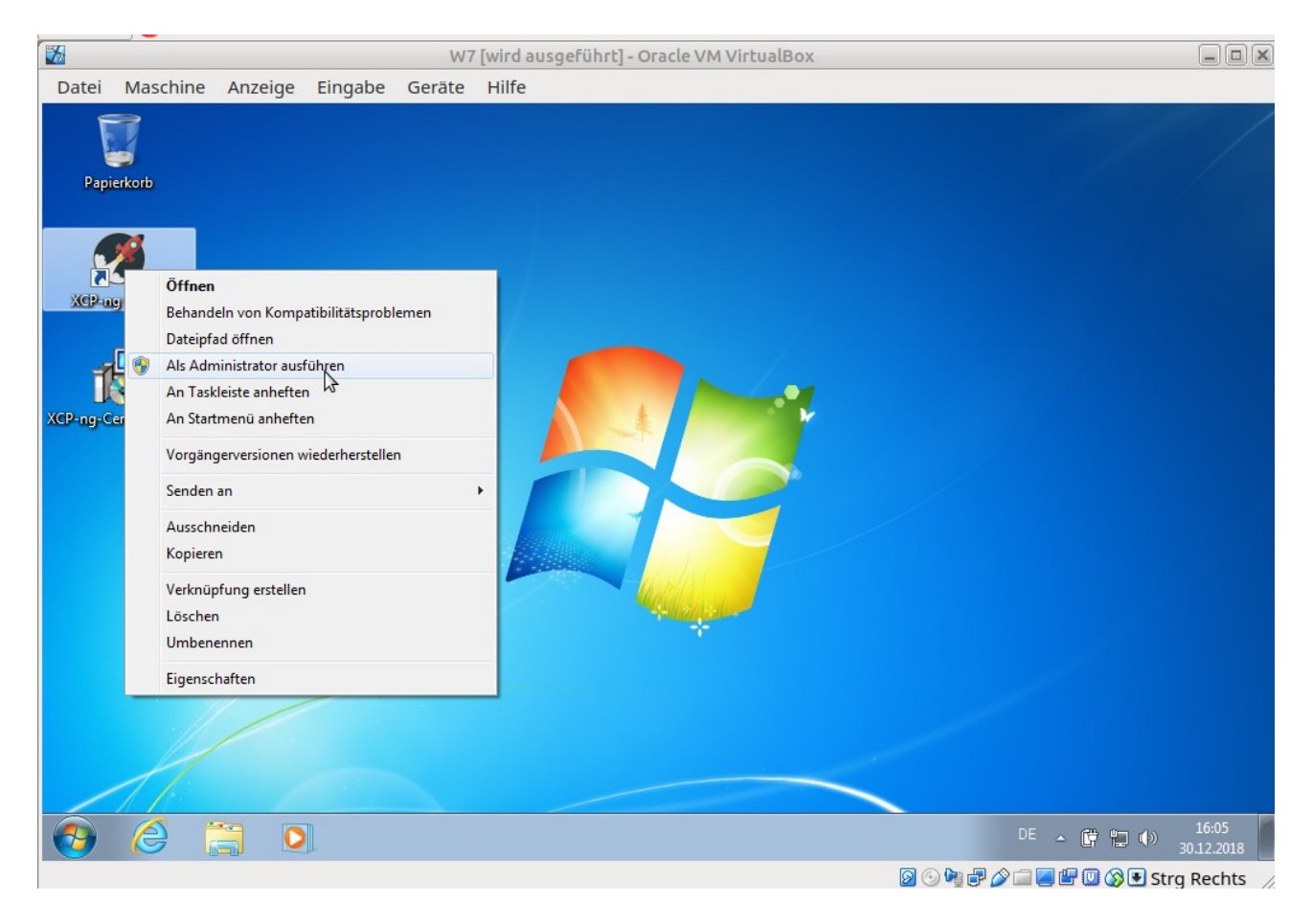

Starten des XCP-ng-Centers als Administrator

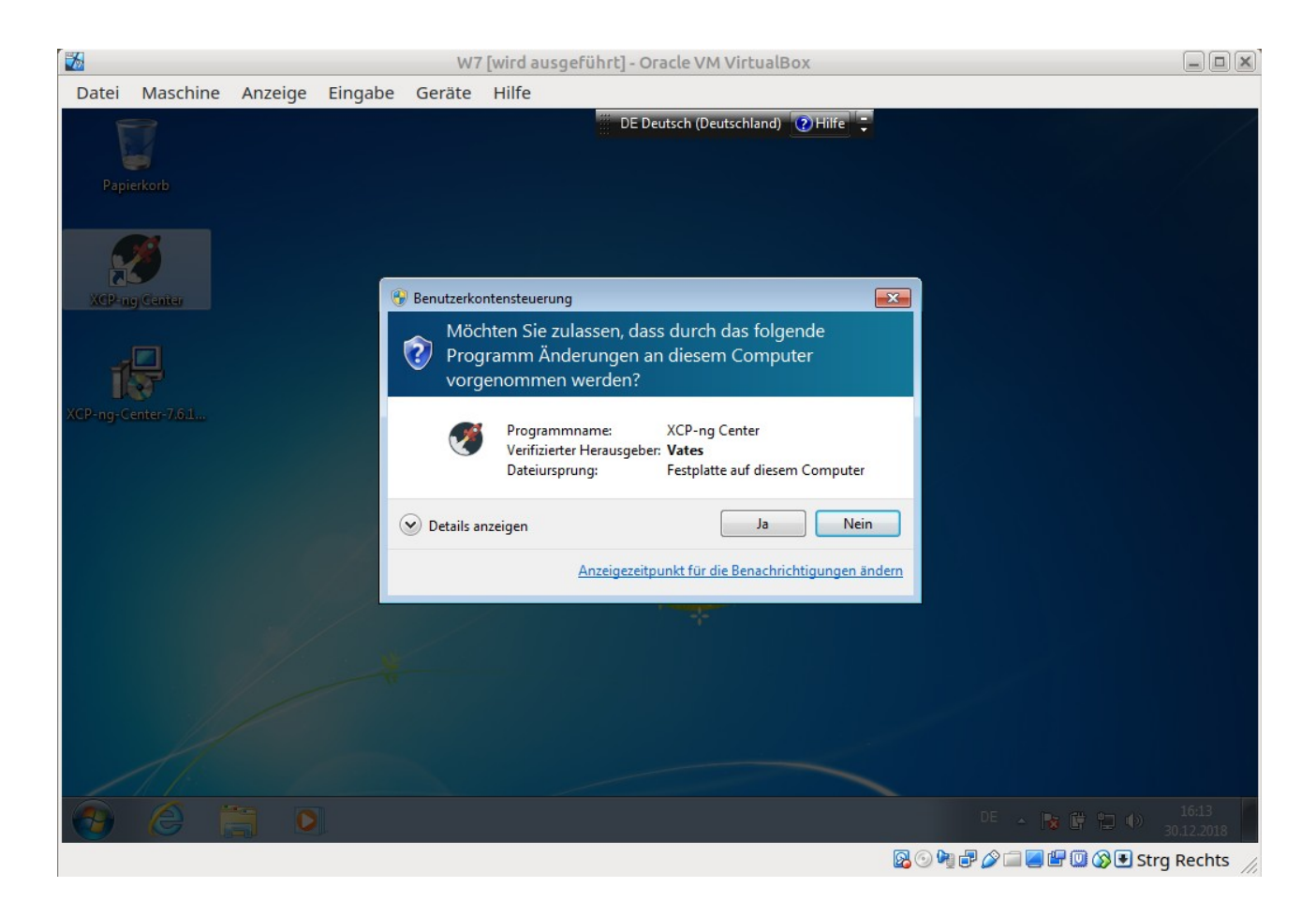

# Bestätigen der Abfrage

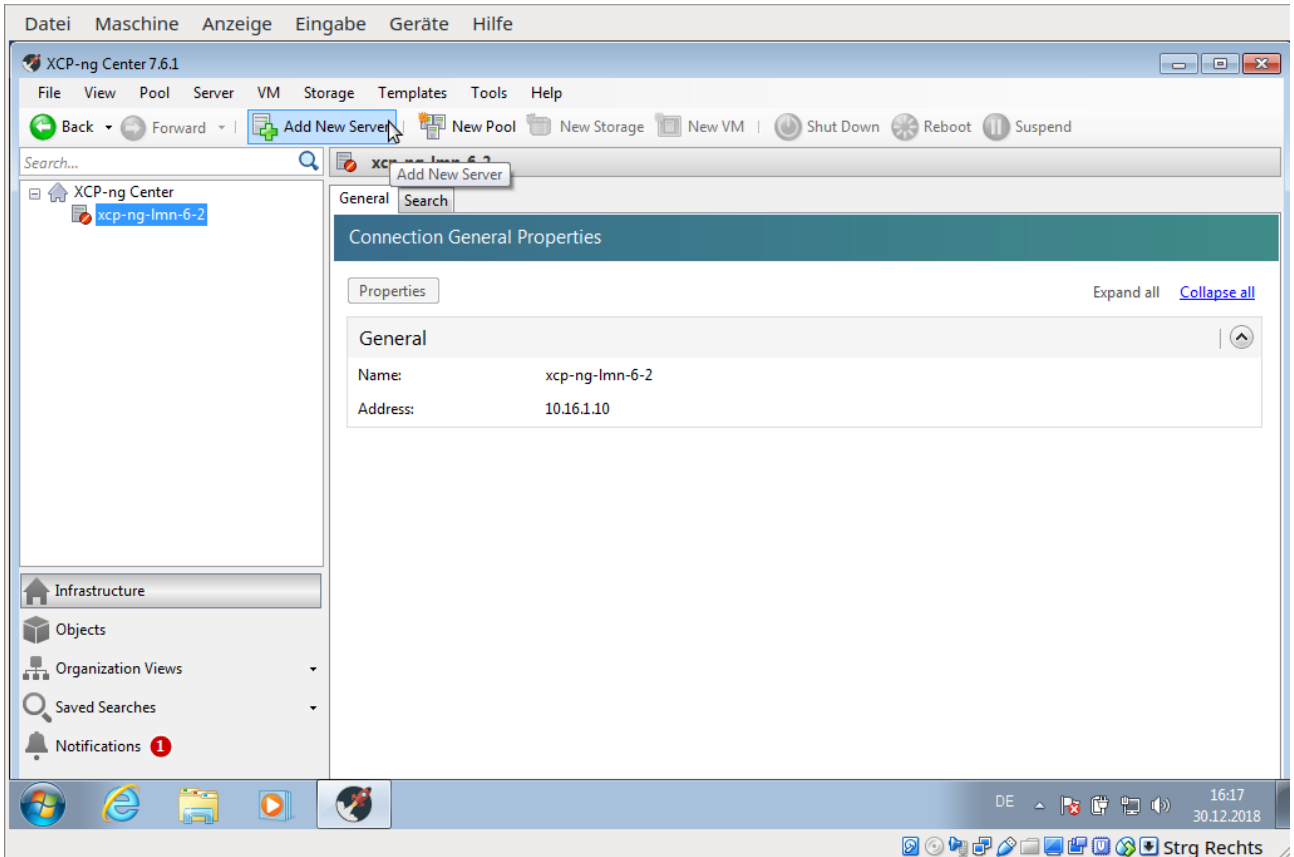

Add New Server auswählen

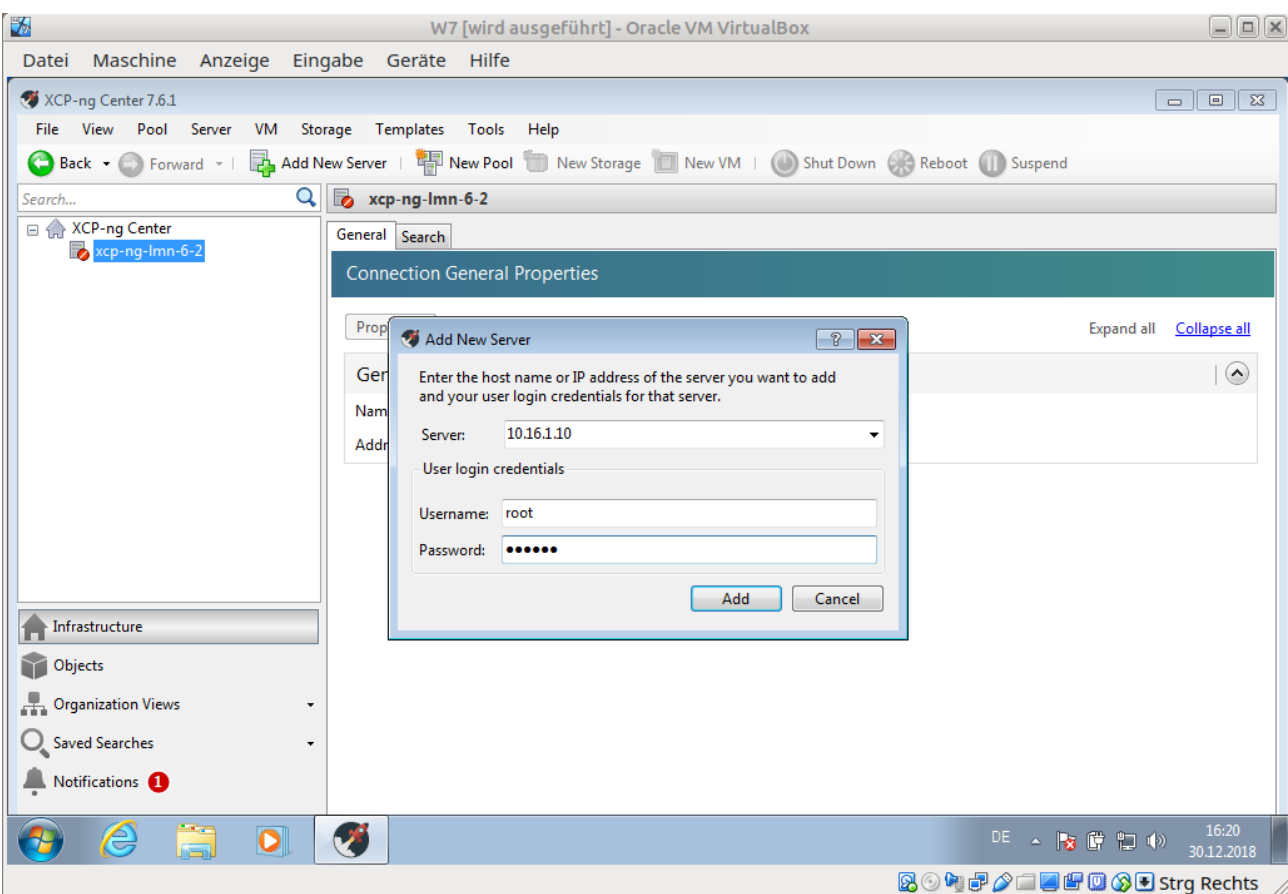

Die IP-Adresse des Virtualisierers und die Zugangsdaten eingeben und auf Add klicken!

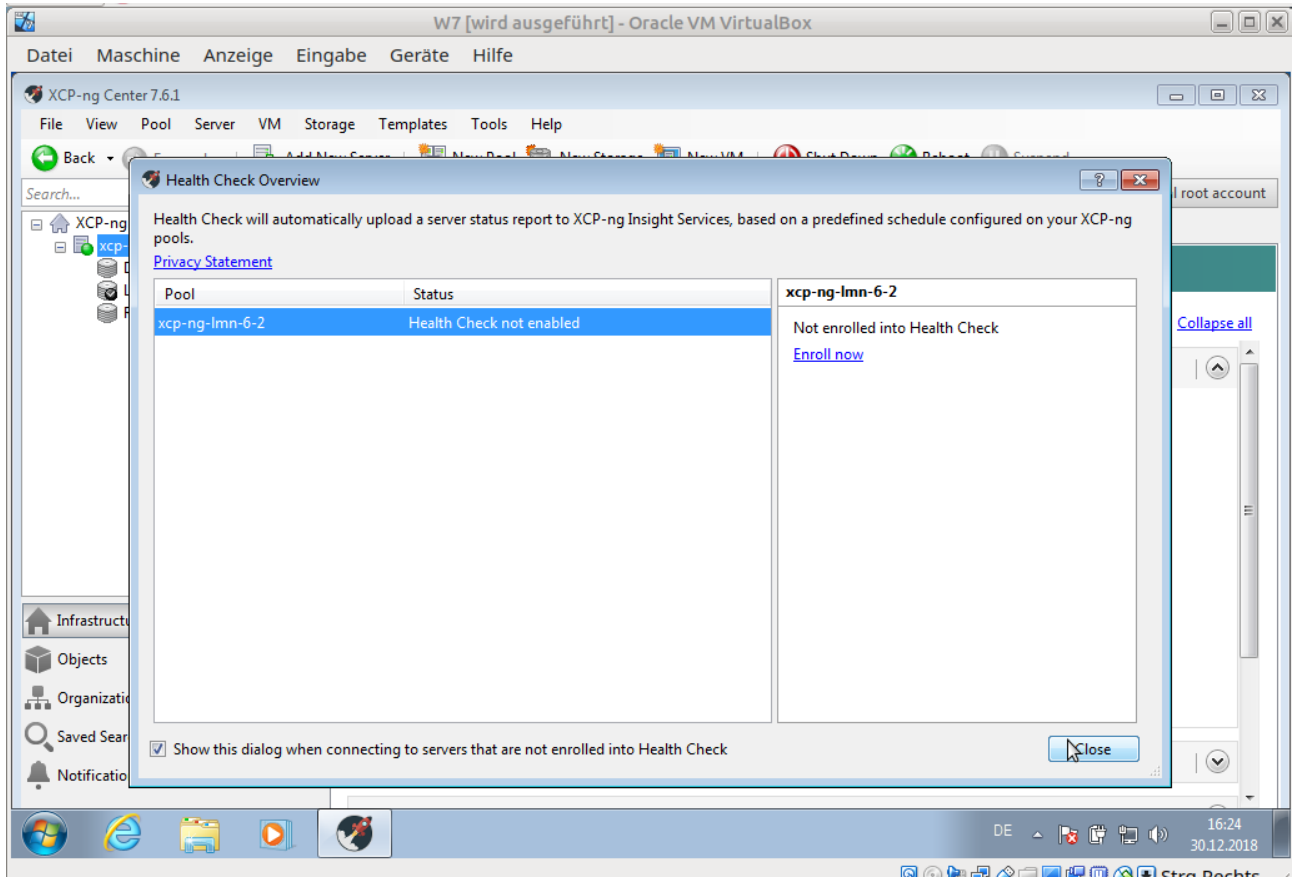

Das folgende Fenster kann mit Klick auf "Close" geschlossen werden.

| $\overline{\mathbf{z}}$<br>$\square\square\textrm{K}$<br>W7 [wird ausgeführt] - Oracle VM VirtualBox    |                                        |                                                          |                                              |
|----------------------------------------------------------------------------------------------------|----------------------------------------|----------------------------------------------------------|----------------------------------------------|
| Maschine Anzeige Eingabe Geräte Hilfe<br>Datei                                                          |                                        |                                                          |                                              |
| XCP-ng Center 7.6.1                                                                                     |                                        |                                                          | $\blacksquare$ $\blacksquare$ $\blacksquare$ |
| View<br>Pool<br>Server<br><b>VM</b><br>Storage Templates<br>Tools<br>Help<br>File                       |                                        |                                                          |                                              |
| Add New Server   4 New Pool   New Storage   New VM   Shut Down   Reboot   Suspend<br>Back - S Forward - |                                        |                                                          |                                              |
| Q<br>Search                                                                                             | B                                      | xcp-ng-lmn-6-2 (Licensed with XCP-ng Free/Libre Edition) | Logged in as: Local root account             |
| □ < XCP-ng Center<br>□ 2 xcp-ng-lmn-6-2                                                                 | General Memory Storage Networking NICs | GPU<br><b>USB</b><br>Console Performance Users           | Search                                       |
| DVD drives                                                                                              | <b>Server General Properties</b>       |                                                          |                                              |
| Local storage<br>Removable storage                                                                      | <b>Properties</b>                      |                                                          | <b>Expand all</b><br>Collapse all            |
|                                                                                                    | General                                |                                                          | $\odot$                                      |
|                                                                                                    | Name:                                  | xcp-ng-lmn-6-2                                           |                                              |
|                                                                                                    | <b>Description:</b>                    | Default install of XCP-ng                                |                                              |
|                                                                                                    | Tags:                                  | <none></none>                                            |                                              |
|                                                                                                    | Folder:                                | <none></none>                                            | Ξ                                            |
|                                                                                                    | Enabled:                               | Yes                                                      |                                              |
|                                                                                                    | <b>iSCSIIQN:</b>                       | iqn.2018-12.com.example:812f108b                         |                                              |
| Infrastructure                                                                                          | Log destination:                       | Local                                                    |                                              |
| Objects                                                                                                 | Server uptime:                         | 1 hour 11 minutes                                        |                                              |
|                                                                                                    | Toolstack uptime:                      | 1 hour 6 minutes                                         |                                              |
| <b>Organization Views</b><br>Æ.                                                                         | UUID:                                  | 2f35fb7f-8d1a-40f4-a21e-caad66d8a009                     |                                              |
| <b>Saved Searches</b>                                                                                   | <b>Management Interfaces</b>           |                                                          | $\odot$                                      |
| Notifications <sup>1</sup>                                                                              |                                        |                                                          |                                              |
| $\overline{\mathbf{o}}$<br>-                                                                            | V                                      |                                                          | 16:26<br>DE A RET DO<br>30.12.2018           |
|                                                                                                    |                                        |                                                          | 800000000000 Strg Rechts                     |

und man sieht dieses Fenster

#### Einrichten der Netzwerke

#### W7 [wird ausgeführt] - Oracle VM VirtualBox uux Datei Maschine Anzeige Eingabe Geräte Hilfe XCP-ng Center 7.6.1 File View Pool Server VM Storage Templates Tools Help Back • C Forward • | **B** Add New Server | **B** New Pool T New Storage | New VM | Shut Down ( Reboot | Suspend  $\mathbf{Q}$   $\mathbf{E}$  xcp-ng-lmn-6-2 (Licensed with XCP-ng Free/Libre Edition) Logged in as: Local root account Search. A XCP-ng Center General Memory Storage Netw Nting | NICs | GPU | USB | Console | Performance | Users | Search **Excp-ng-lmn-6-2**<br>DVD drives Server General Properties Local storage Removable storage Properties Expand all Collapse all General  $\odot$ **Name:** xcp-ng-lmn-6-2 Default install of XCP-ng **Description:** Tags: <None> <None> Folder: Enabled: Yes **iSCSIIQN:** iqn.2018-12.com.example:812f108b Log destination: Local **THE Infrastructure** 1 hour 37 minutes Server uptime: Objects Toolstack uptime: 1 hour 32 minutes **P** Organization Views UUID: 2f35fb7f-8d1a-40f4-a21e-caad66d8a009 Saved Searches  $\circ$ Management Interfaces Notifications <sup>0</sup>  $\begin{array}{ccc} \mathsf{DE} & \xrightarrow{\bullet} & \mathsf{P}_{\mathbf{S}} & \mathsf{C} & \mathsf{E} \mathsf{D} & \mathsf{D} \end{array}$ Ø  $\overline{\mathbf{o}}$ 89 **80000000000** Strg Rechts

Klick auf Networking

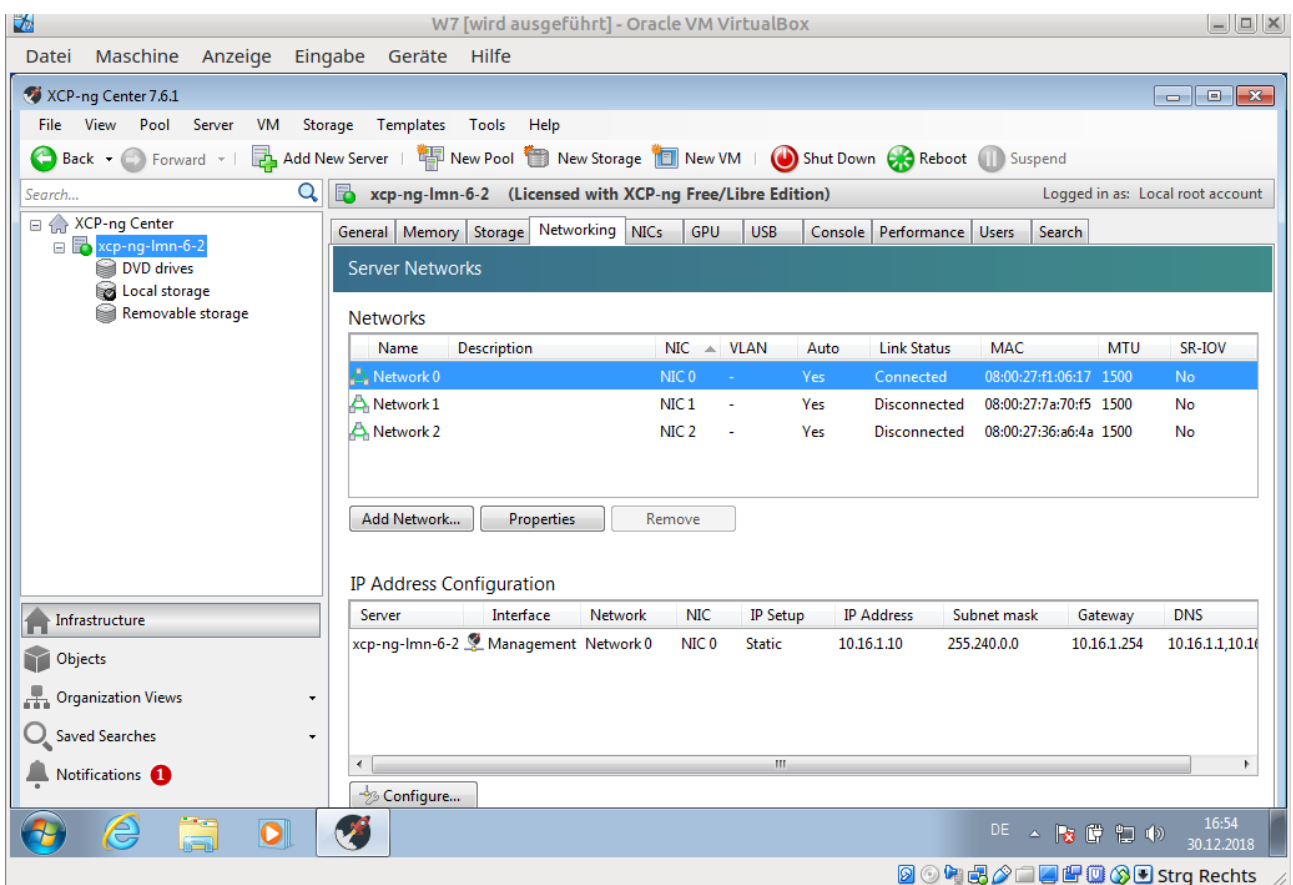

und man sieht dieses Bild. "Network 0" wird das grüne Netzwerk dazu auf "Properties" klicken!

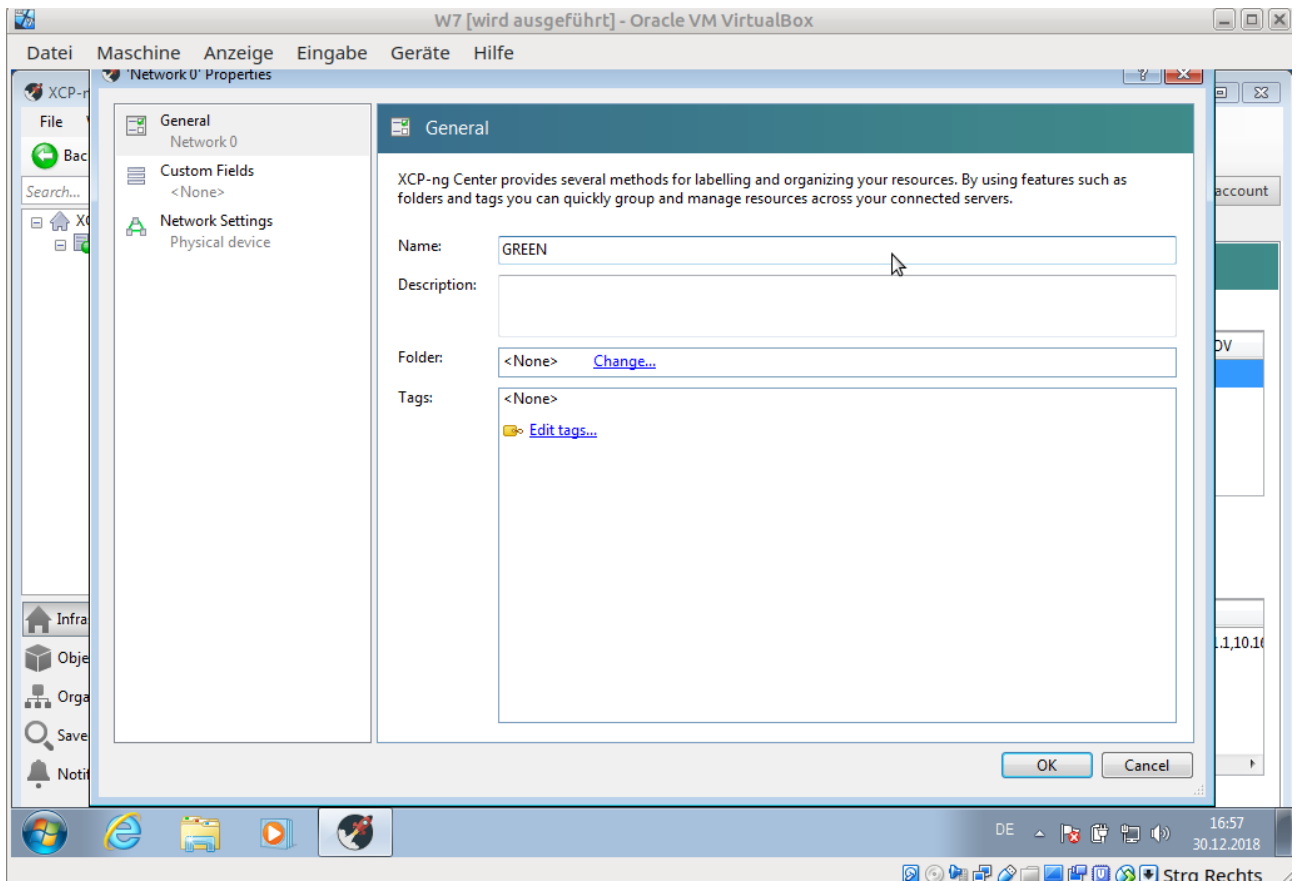

Und "Network 0" in GREEN umbenennen und auf ok klicken!

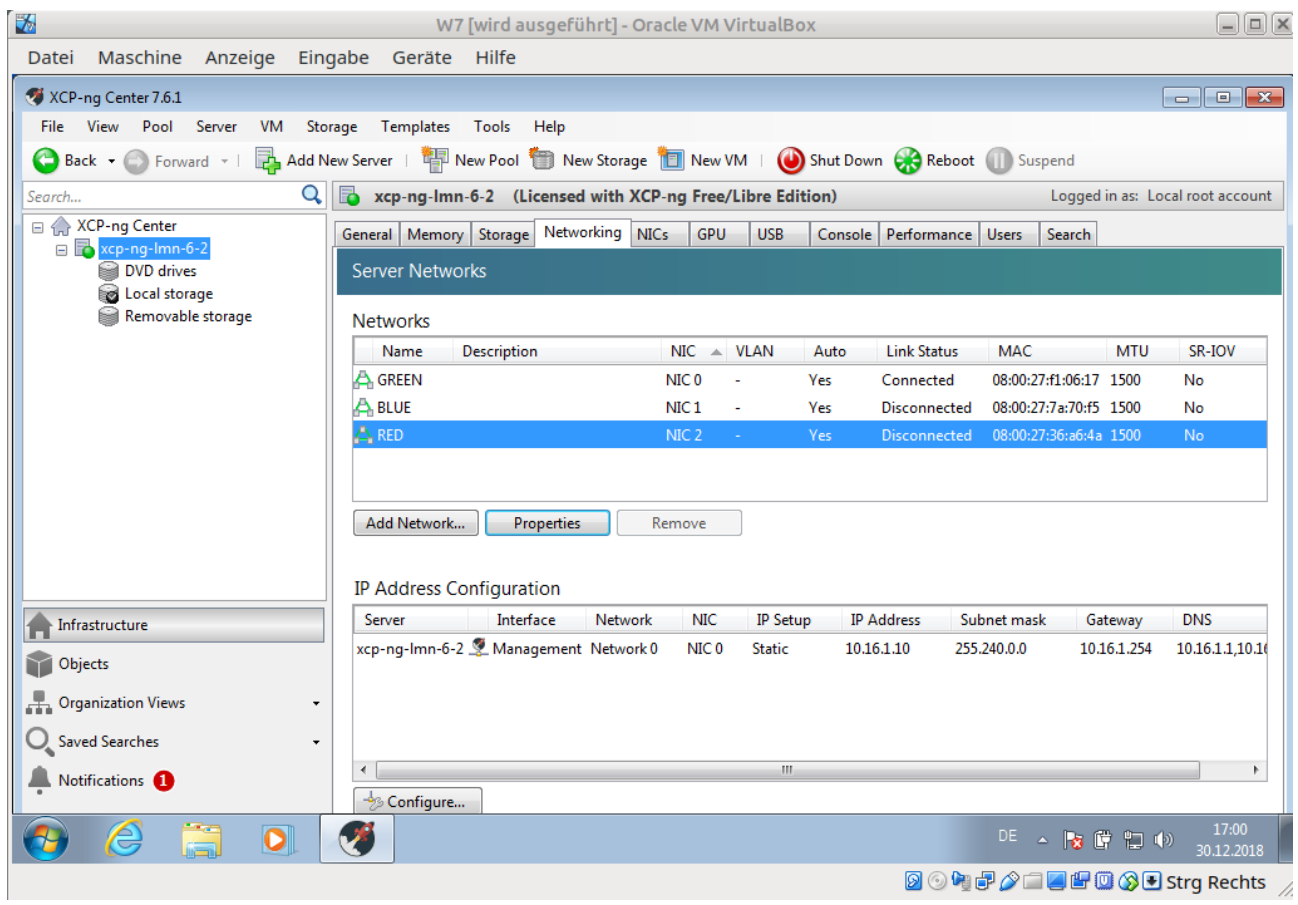

Die beiden anderen Netzwerke werden analog in "BLUE" und "RED" umbenannt!

Importieren der virtuellen Maschinen.

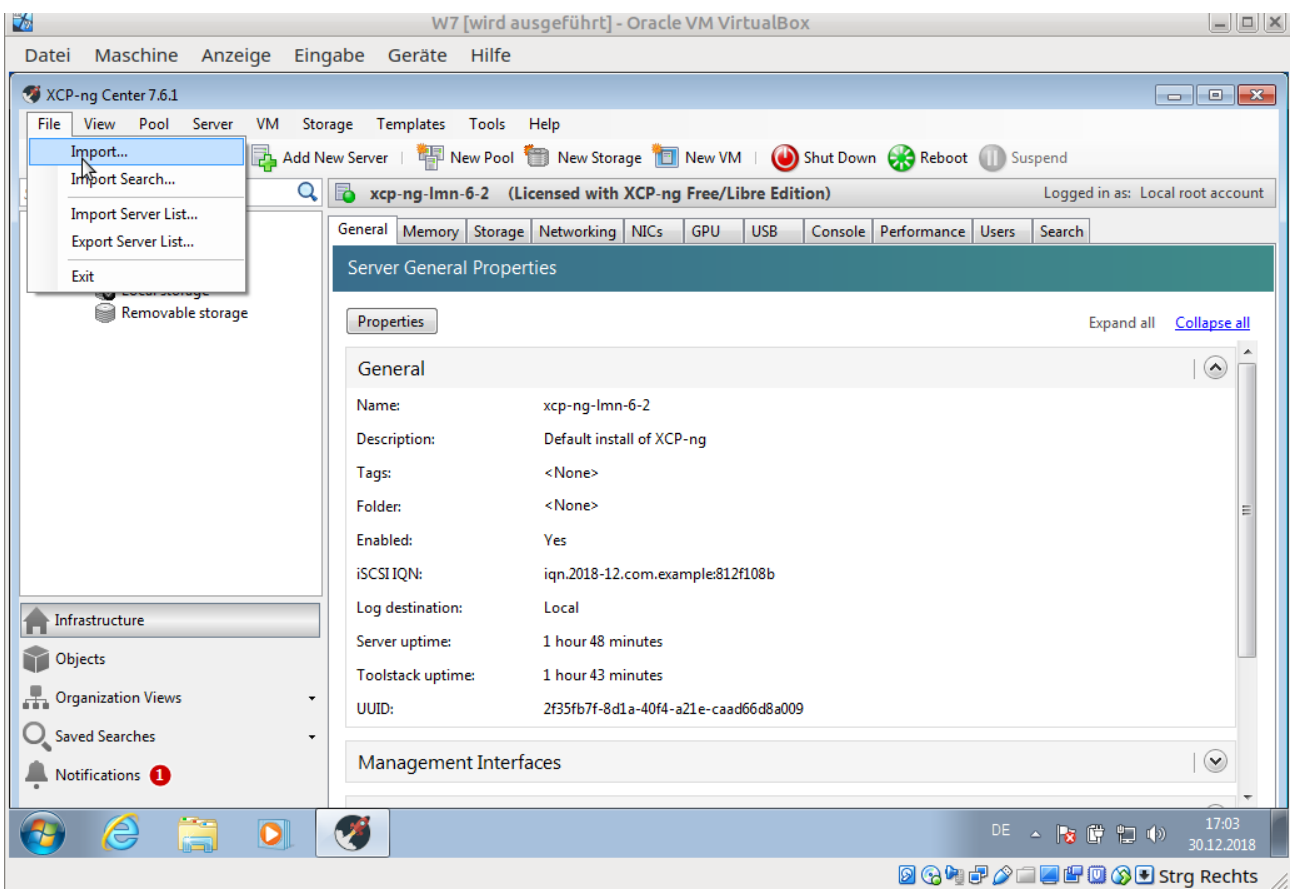

Auf "File" und dann "Import" klicken.

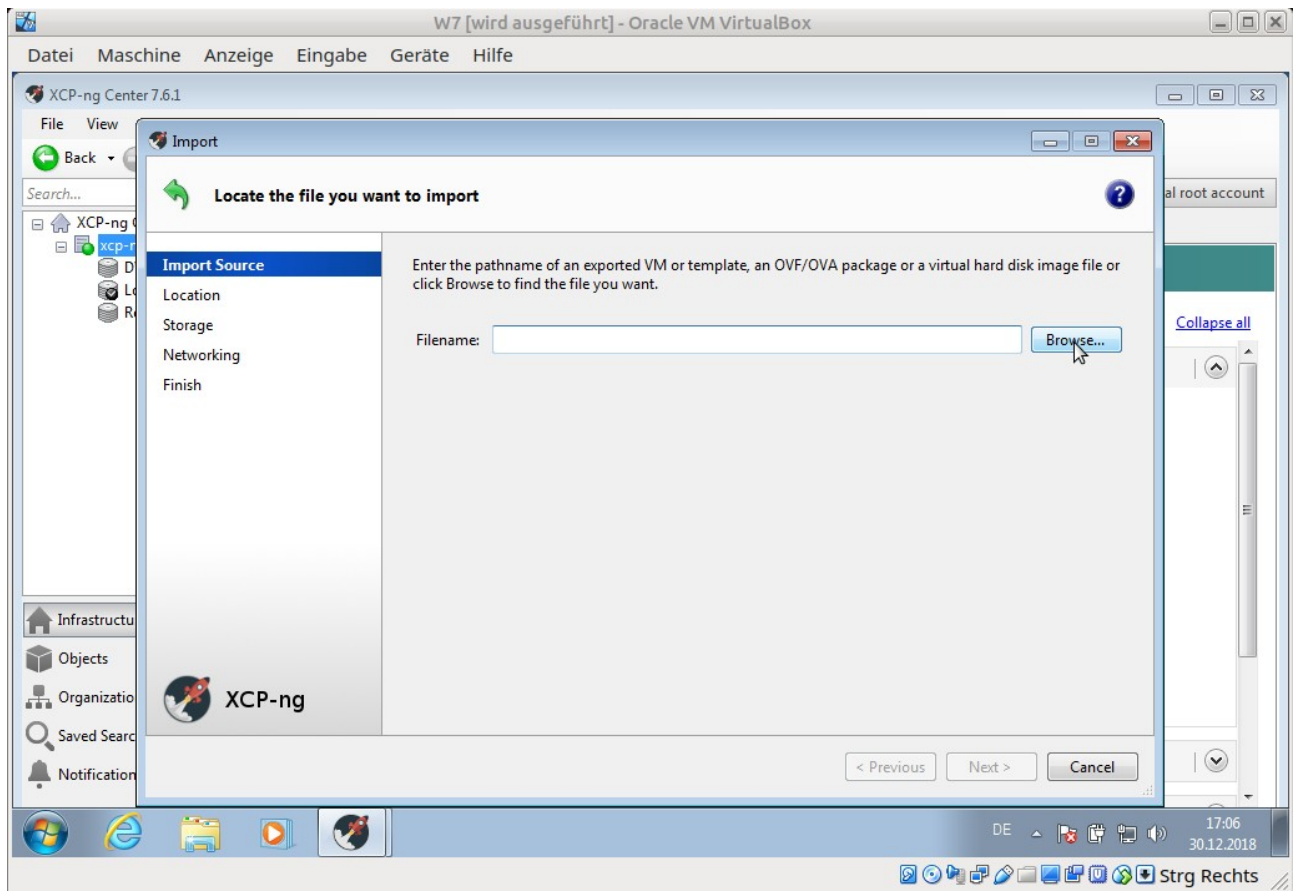

Mit Klick auf "Browse"

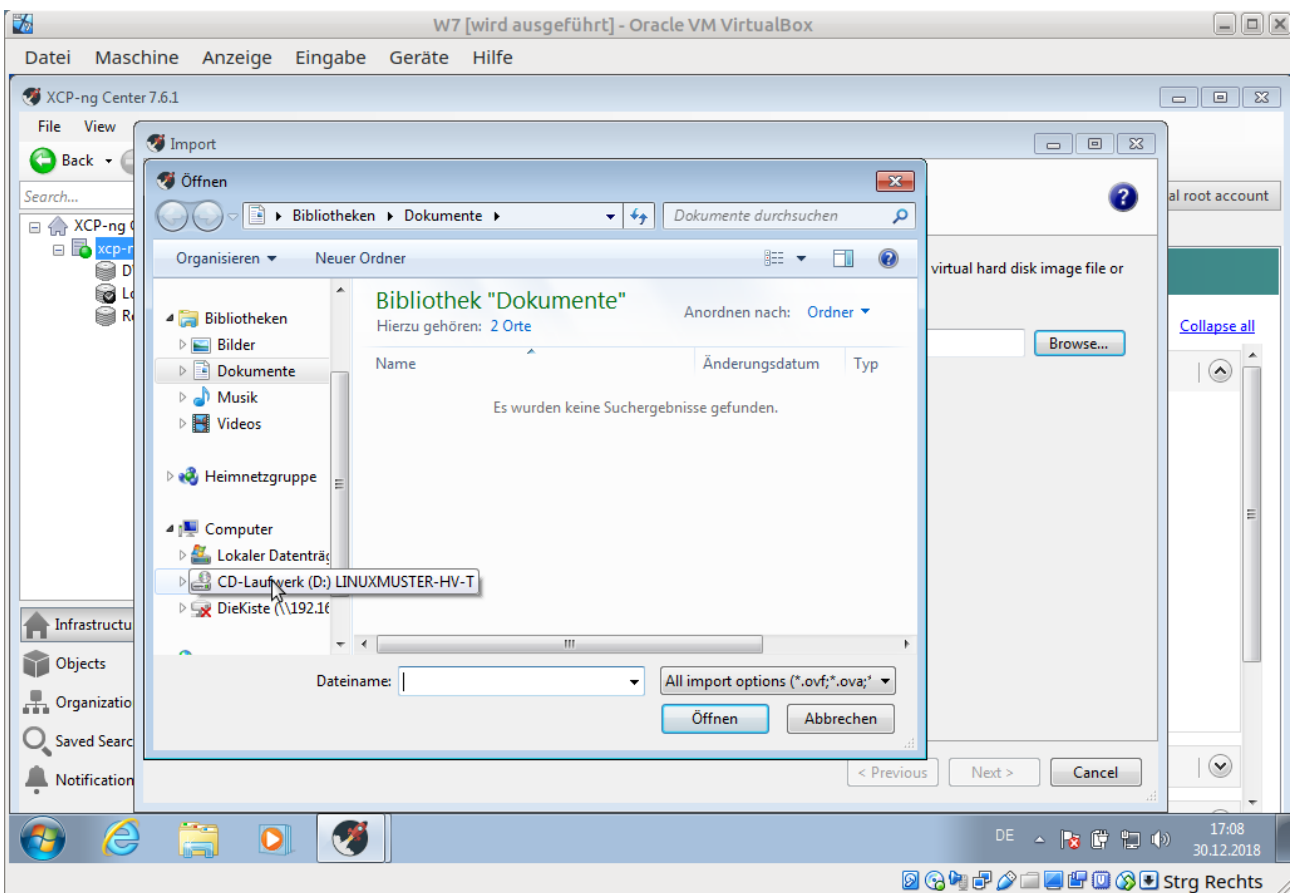

öffnet sich das nächste Fenster und man navigiert zu dem Ordner in dem die virtuellen Maschinen gespeichert sind (hier im DVD-Laufwerk).

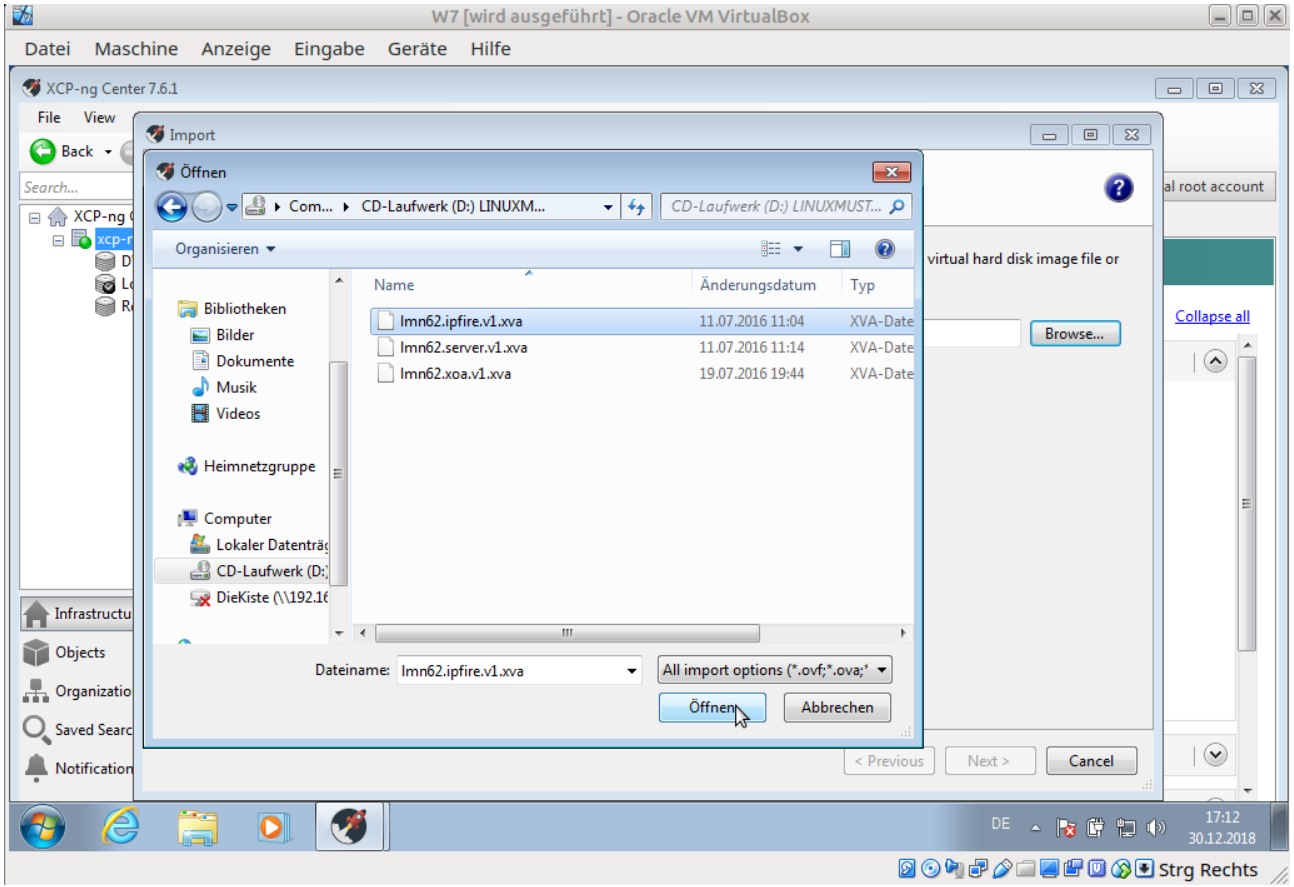

Nach Auswahl der ersten Maschine auf öffnen klicken.

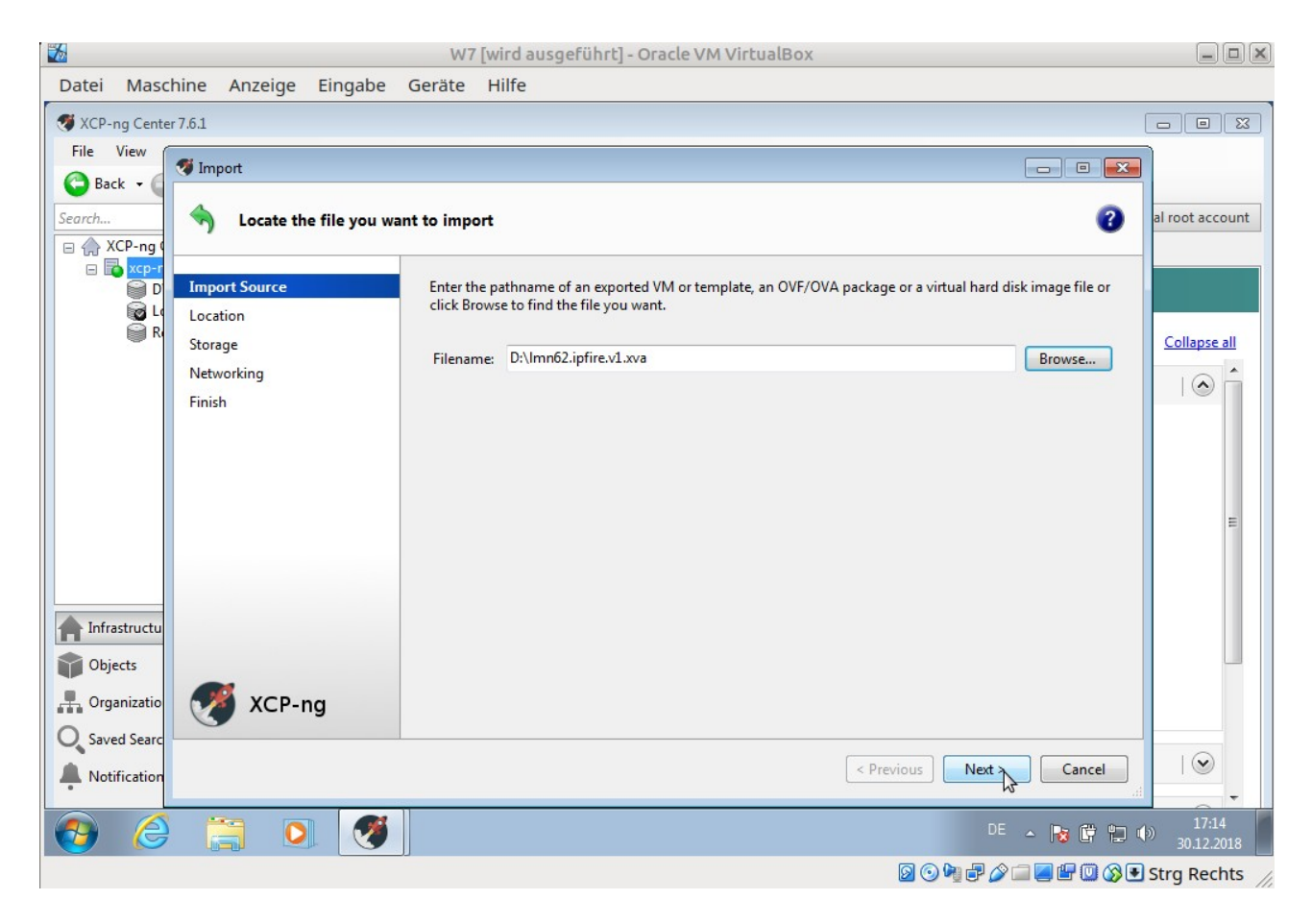

# und auf Next klicken!

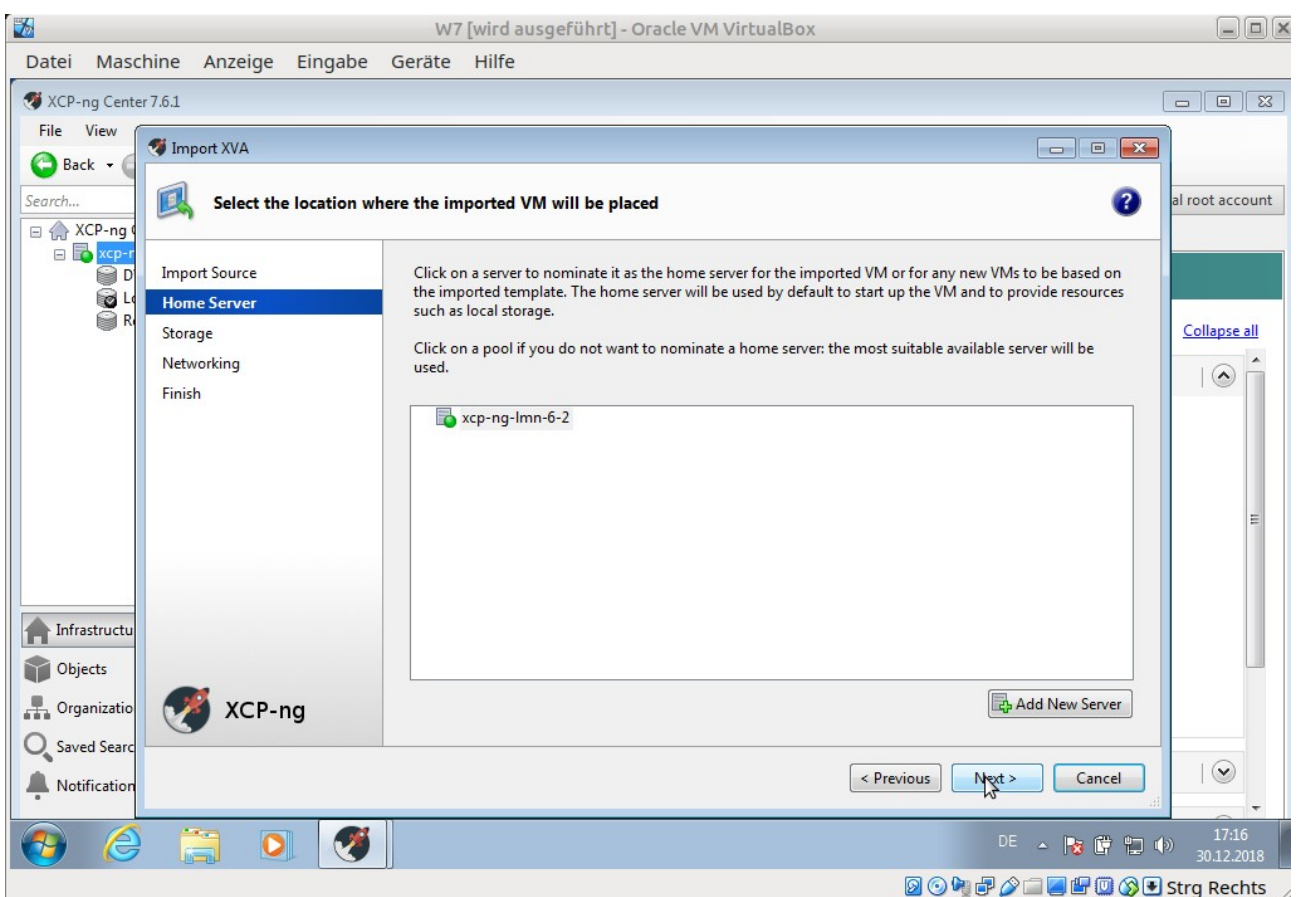

Wieder auf Next klicken!

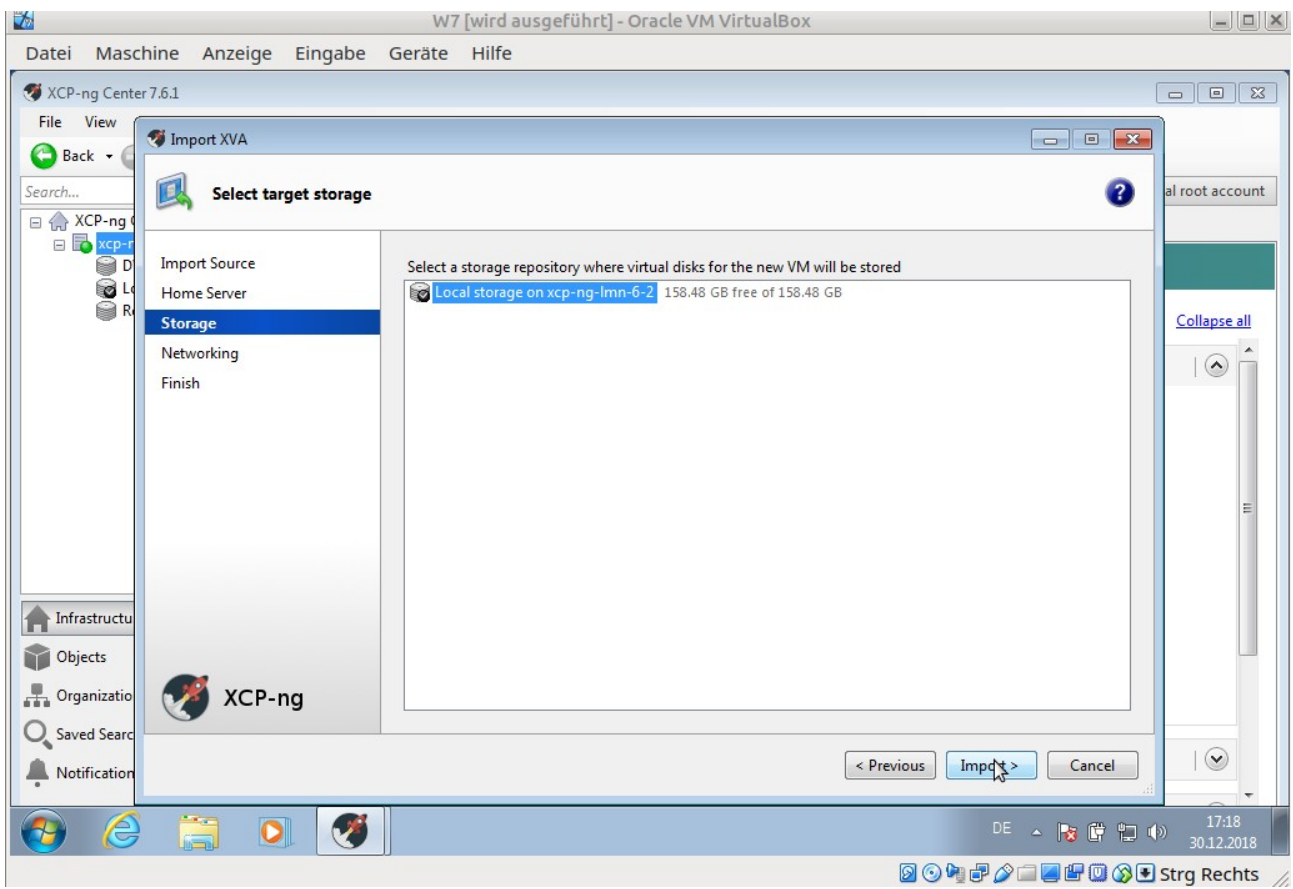

# Auf "Import" klicken!

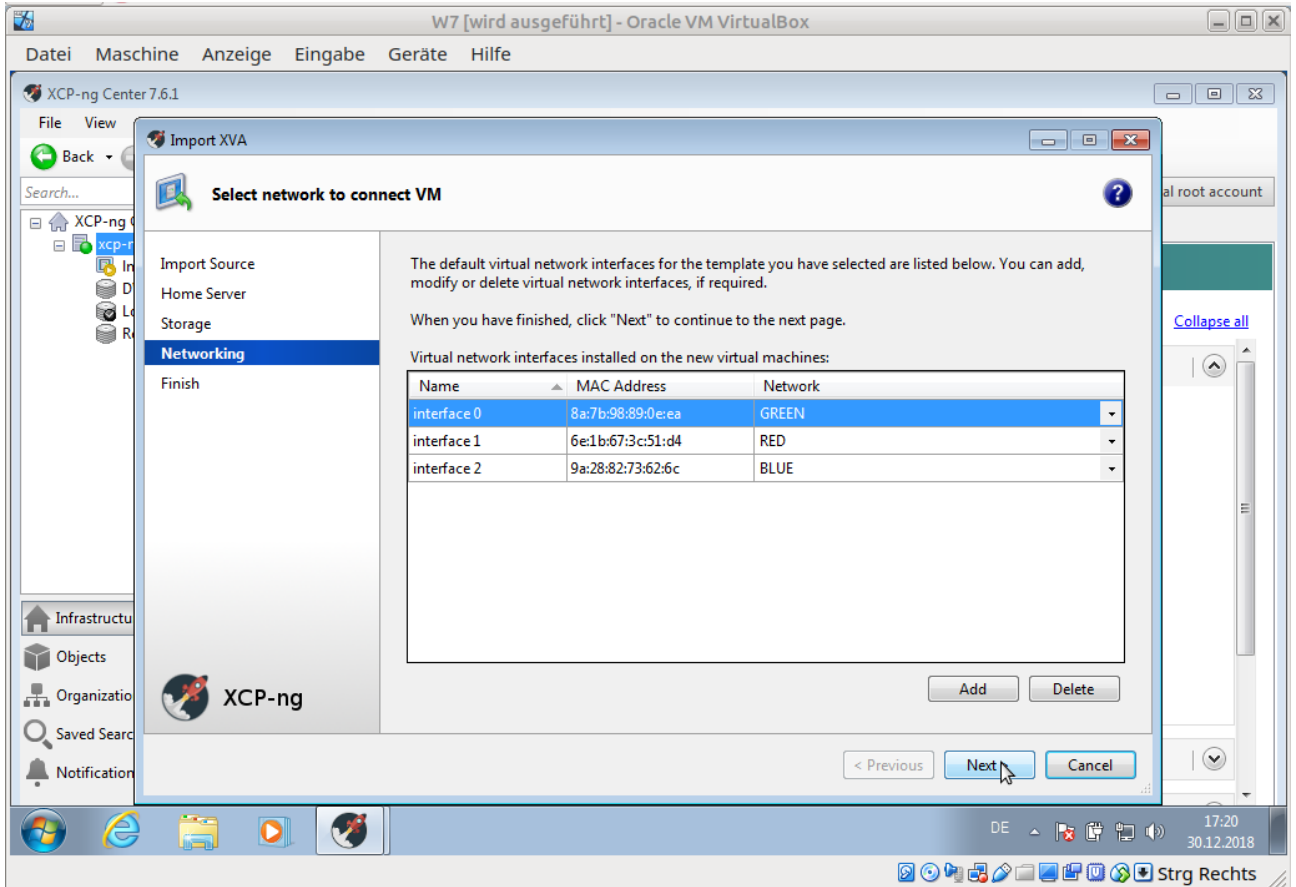

Und im nächsten Fenster auf "Next" klicken!

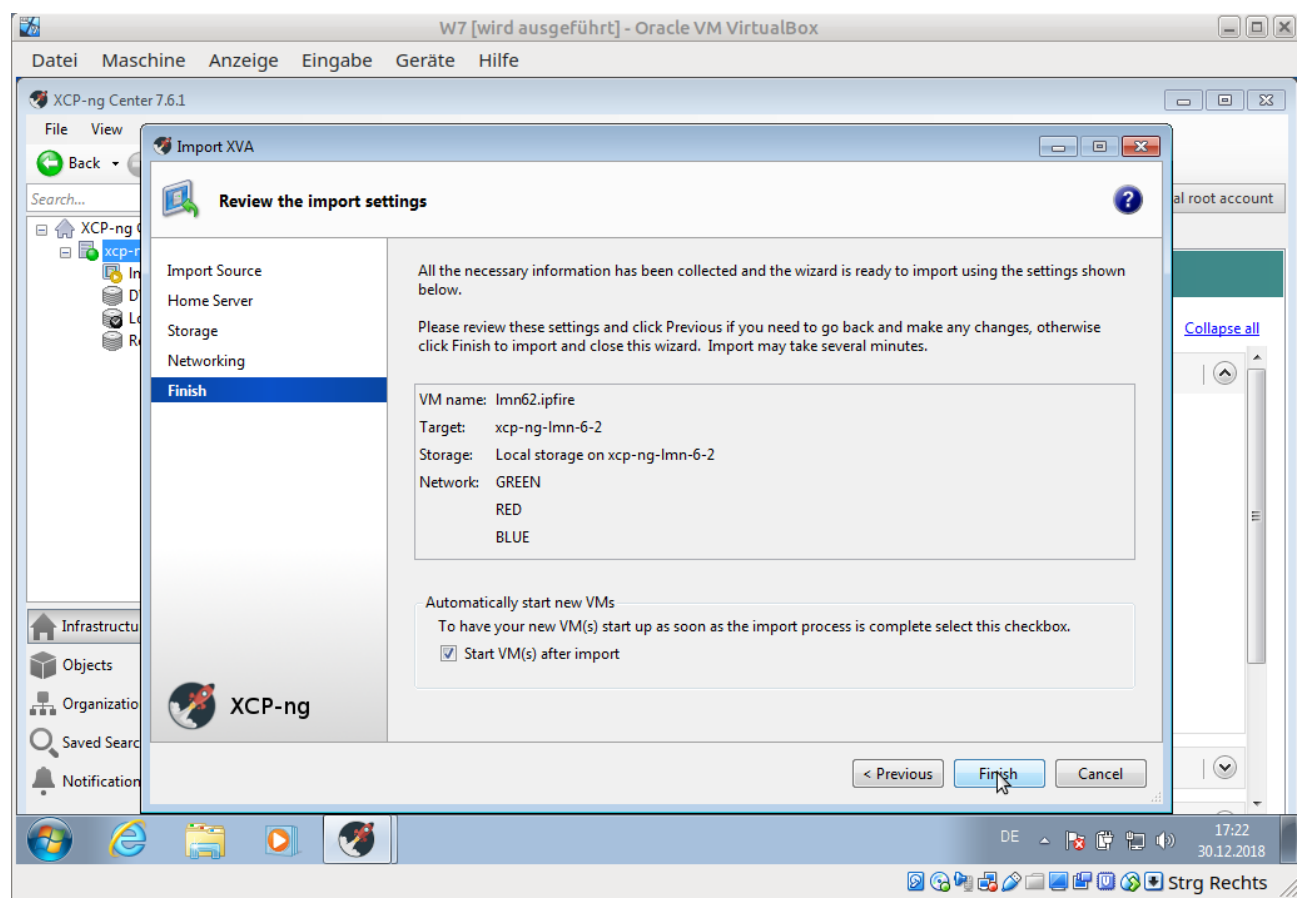

Und dann auf "Finish"!

Mit den anderen Maschinen verfährt man in gleicher Weise! Es dauert immer eine Weile bis eine Maschine importiert ist.

Sind alle Maschinen importiert geht es mit der Netzint-Anleitung Seite 31 weiter!